## **容量市場システムマニュアル**

# **#B40 アセスメント算定 結果 (発動指令以外)**

1章 アセスメント算定結果 (発動指令以外) について (1) アセスメント算定結果 (発動指令以外) のシステム操作 2 2章 アセスメント一覧 (発動指令以外)の照会 (1)照会手順 2 3章 アセスメント算定結果 (容量停止計画 (安定・変動単独)) の照会 (1)照会手順 7 4章 アセスメント算定結果 (容量停止計画 (変動アグリ)) の照会 (1)照会手順 23 5章 アセスメント算定結果 (市場応札) の照会 (1)照会手順 26 6章 アセスメント算定結果(供給指示)の照会 (1)照会手順 29 **変更履歴 - 22.2 キャンプ - 2010 - 2010 - 2010 - 2010 - 2010 - 2010 - 2010 - 2010 - 2010** 

**目次**

## **電力広域的運営推進機関**

## **1章 アセスメント算定結果(発動指令以外)について** 1

## **(1)アセスメント算定結果(発動指令以外)のシステム操作**

アセスメント算定結果(発動指令以外)のシステム操作は、以下のとおりです。

実施する操作に該当するページを参照してください。

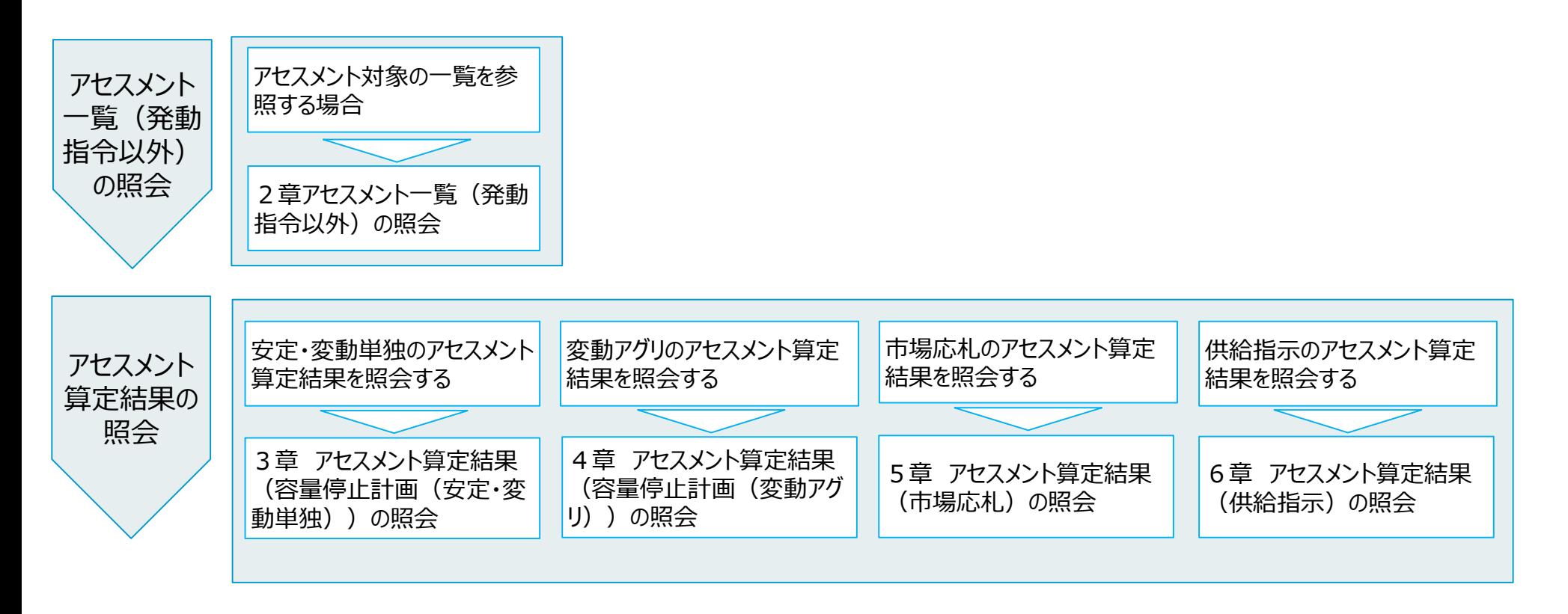

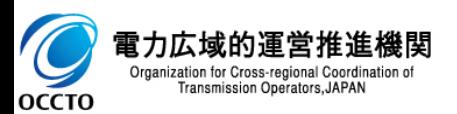

### **(1)照会手順**

### **① 画面左上部のメニューから、[アセスメント一覧画面(事業者毎)-発動指令以外]をクリックしてください。**

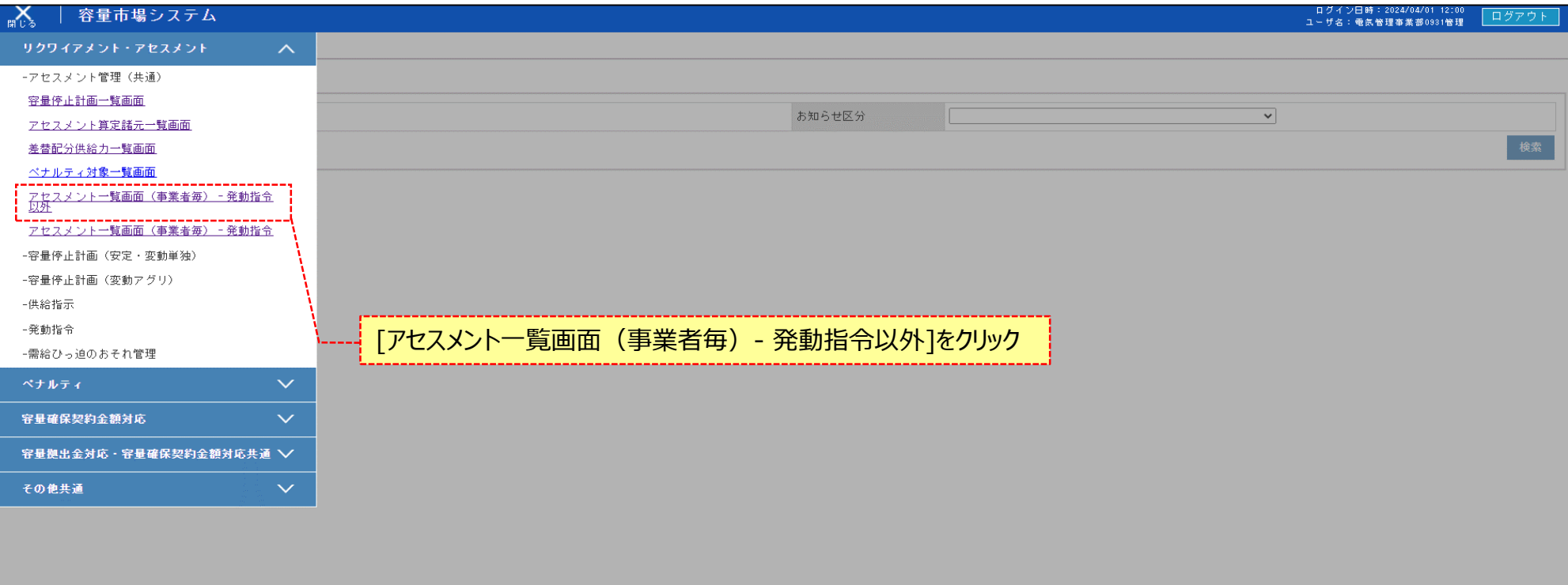

Copyright OCCTO. All Rights Reserve

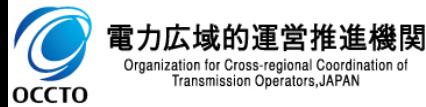

## **(1)照会手順**

### **② アセスメント一覧画面(事業者毎)-発動指令以外が表示されます。検索条件を入力した後、[検索]をクリックしてください。**

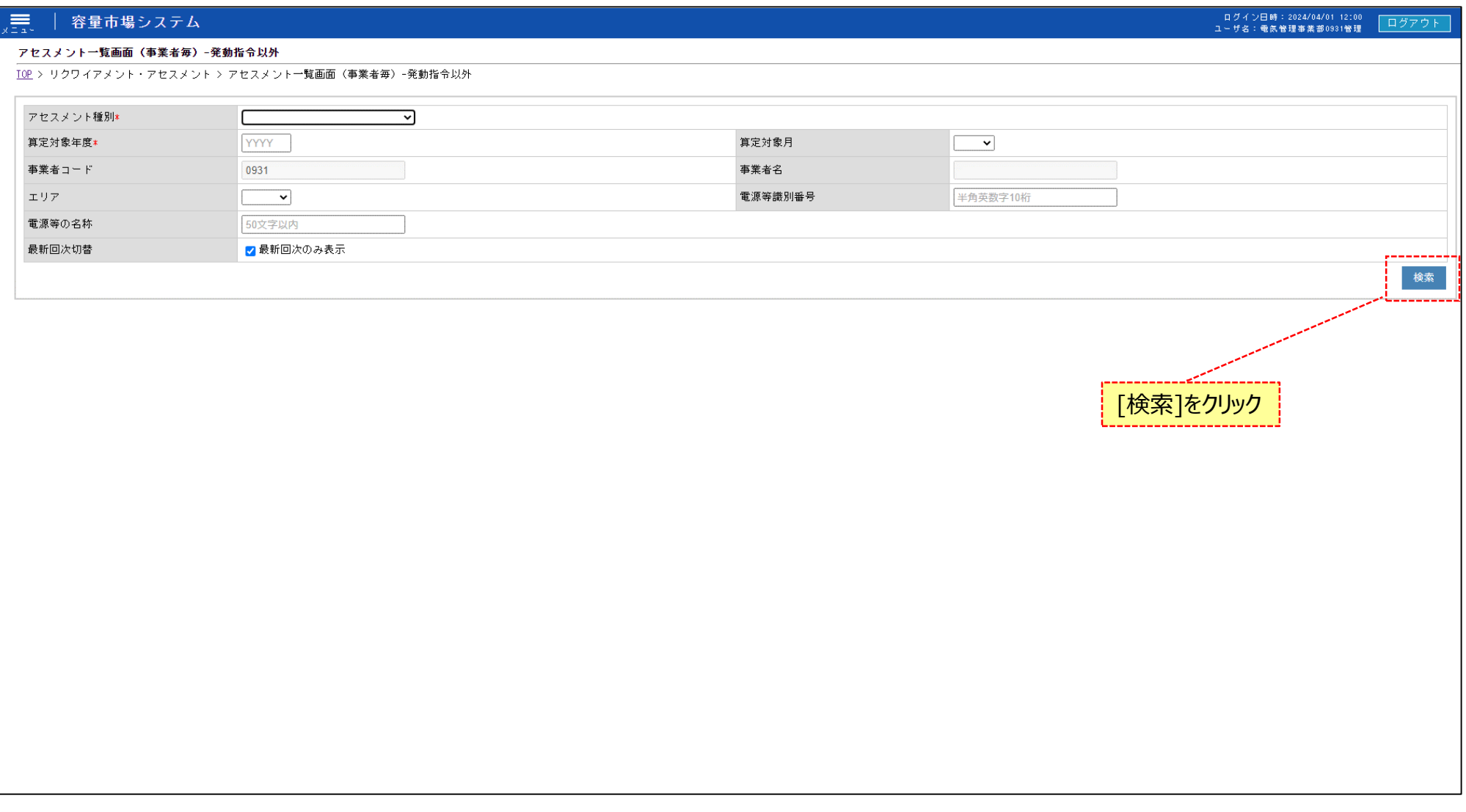

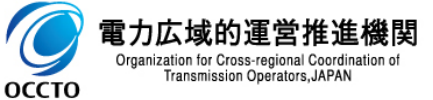

### **(1)照会手順**

**③ 検索条件を入力し検索すると、アセスメント一覧画面(事業者毎)-発動指令以外の検索結果が表示されます。 アセスメント算定後に電源等識別番号のリンクが活性となります。**

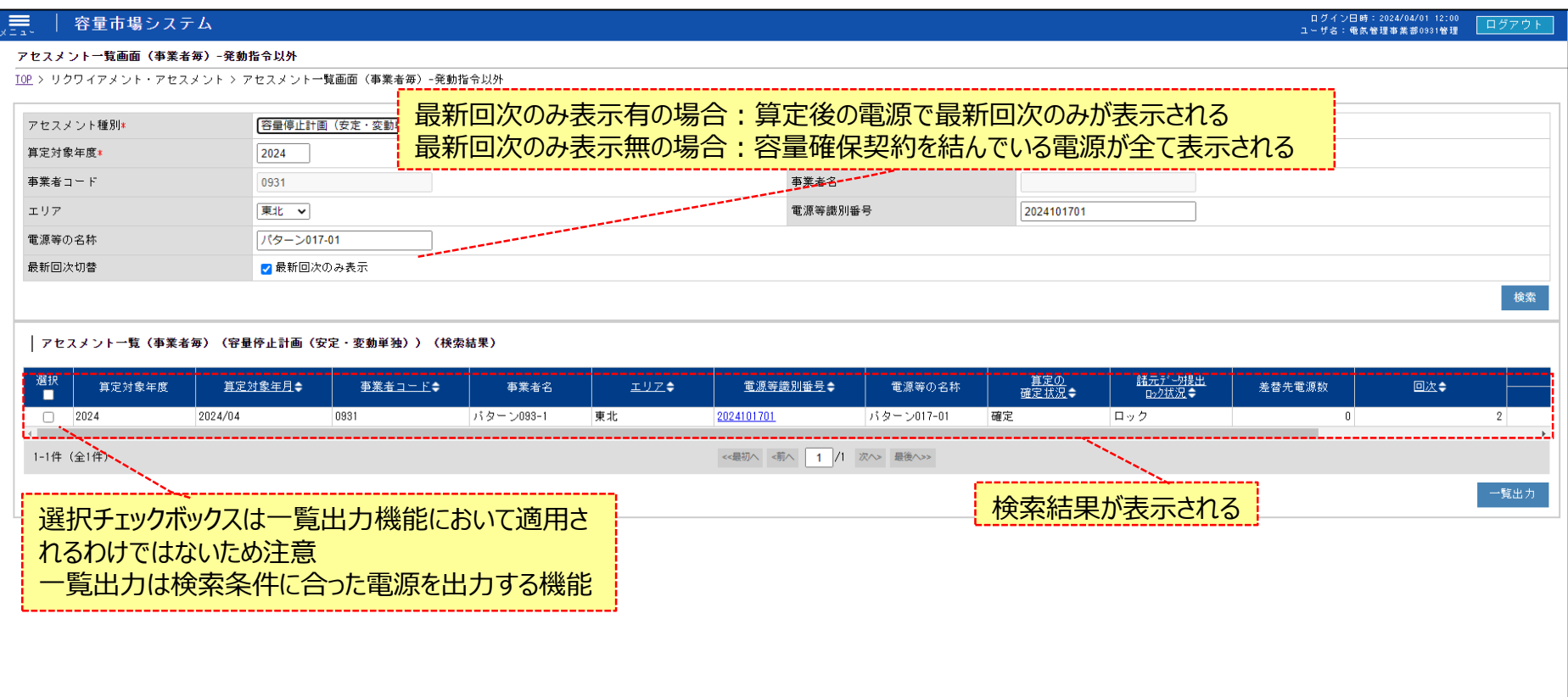

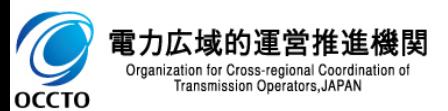

## **(1)照会手順**

### **④ [一覧出力]をクリックします。**

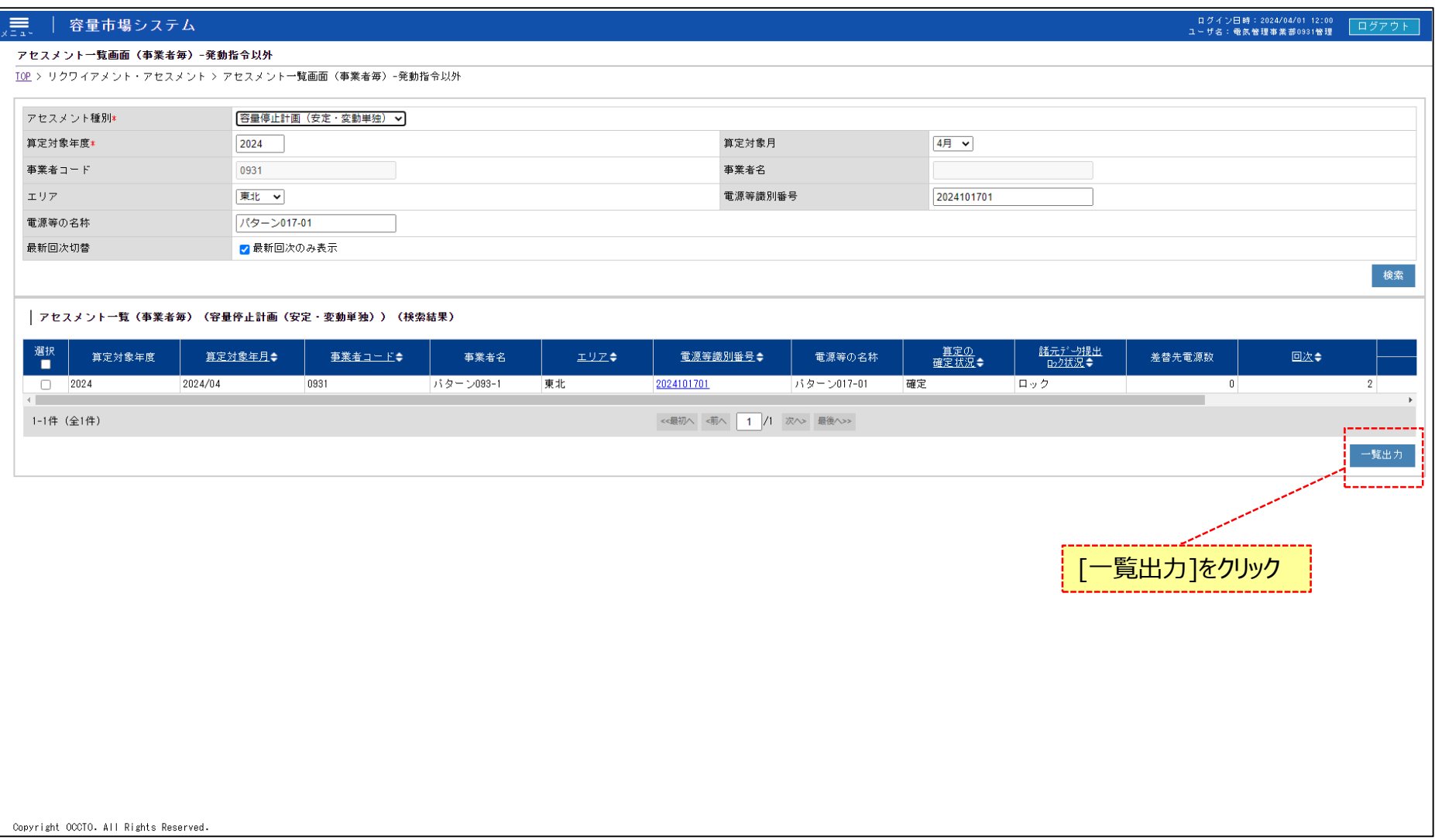

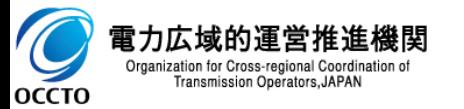

## **(1)照会手順**

### **⑤ 表示内容がCSVで出力されます。**

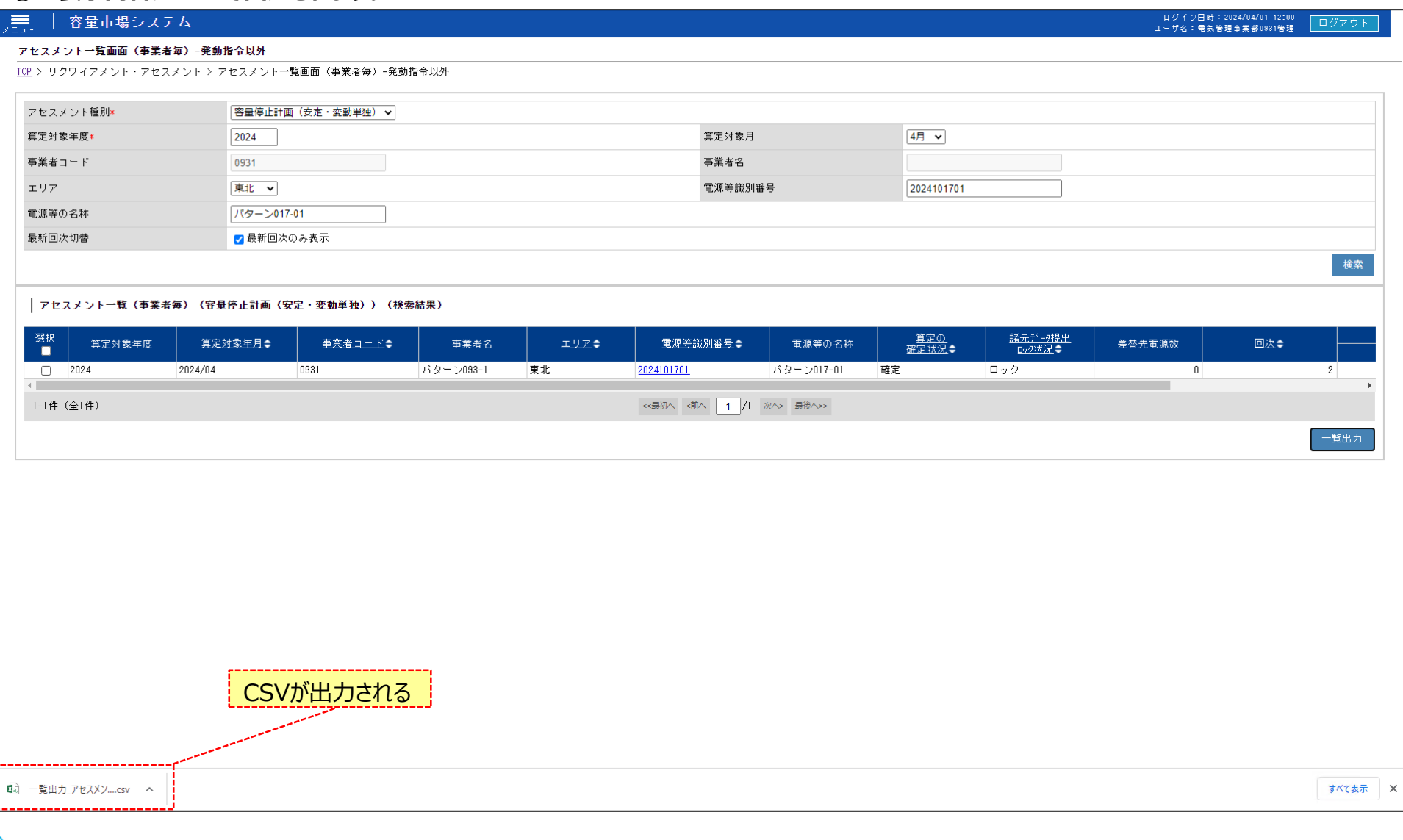

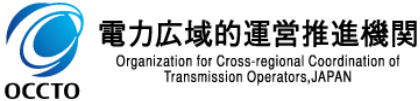

### **(1)照会手順**

## **① アセスメント一覧画面(事業者毎)-発動指令以外の検索結果である[電源等識別番号]をクリックします。**

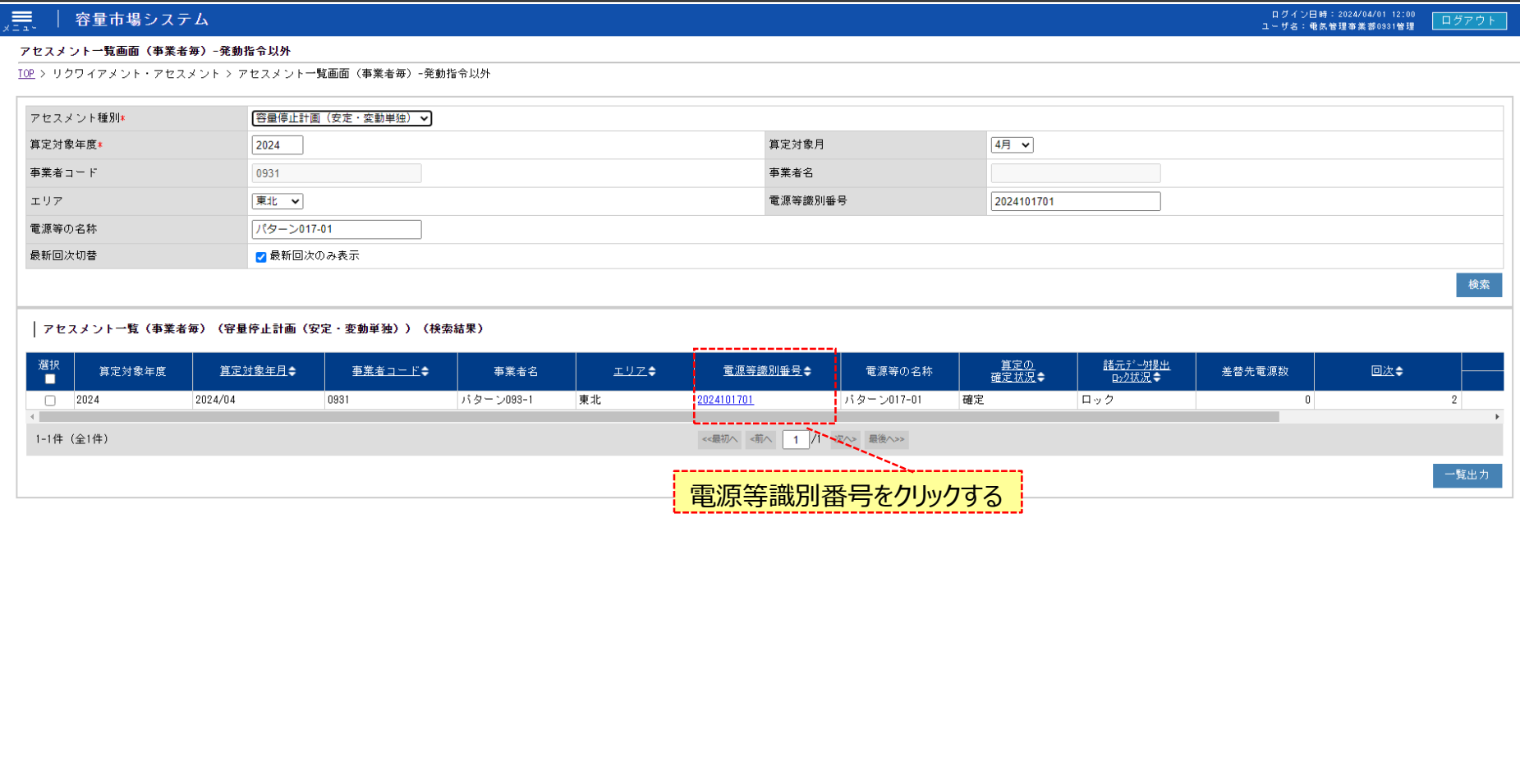

Copyright OCCTO. All Rights Reserved.

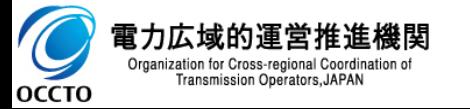

## **(1)照会手順**

### **② アセスメント一覧画面(電源等識別番号毎)-発動指令以外が表示されます。**

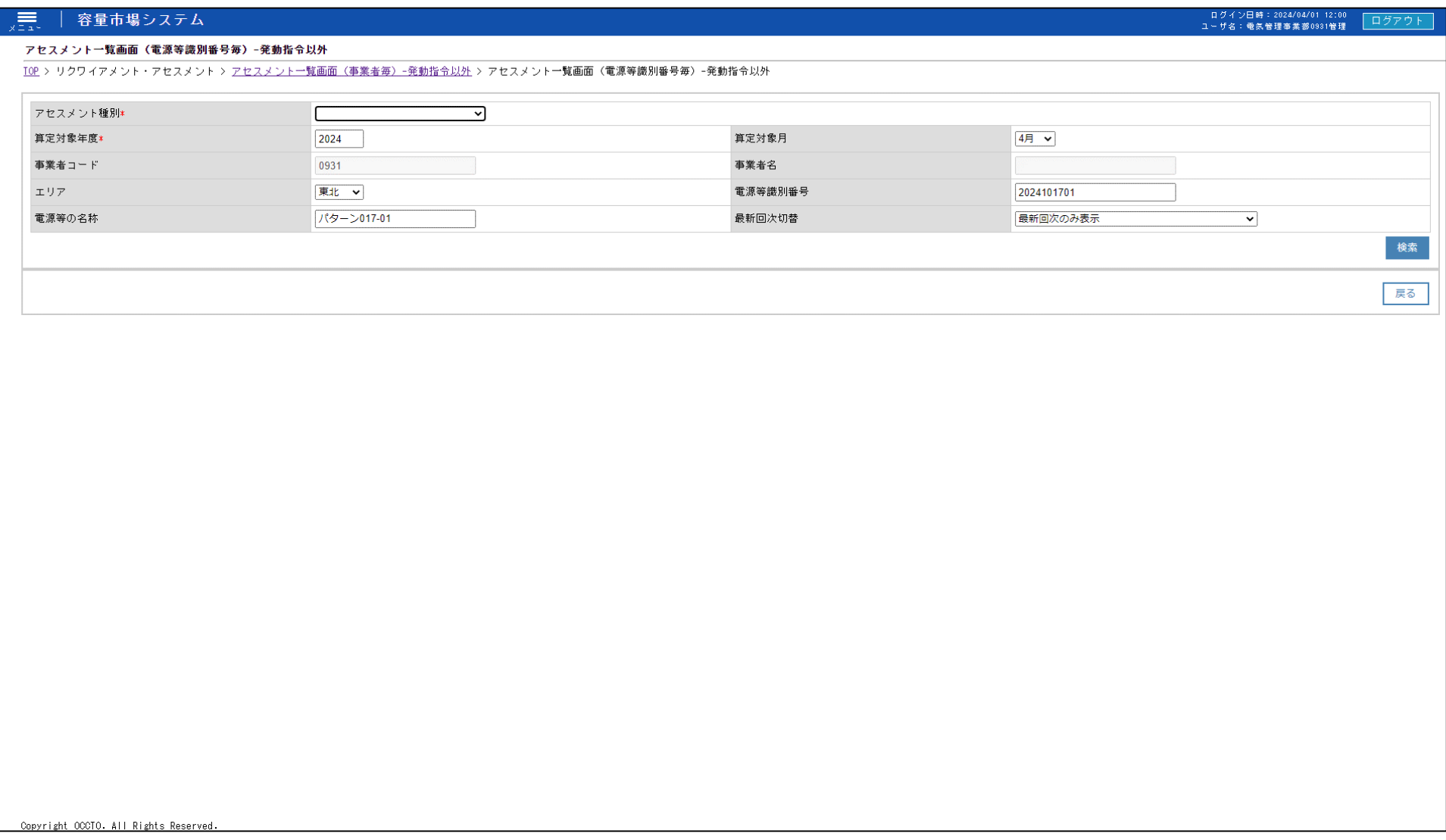

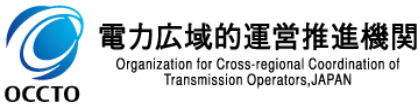

### **(1)照会手順**

### **③ アセスメント種別[容量停止計画(安定・変動単独)]を選択し検索してください。**

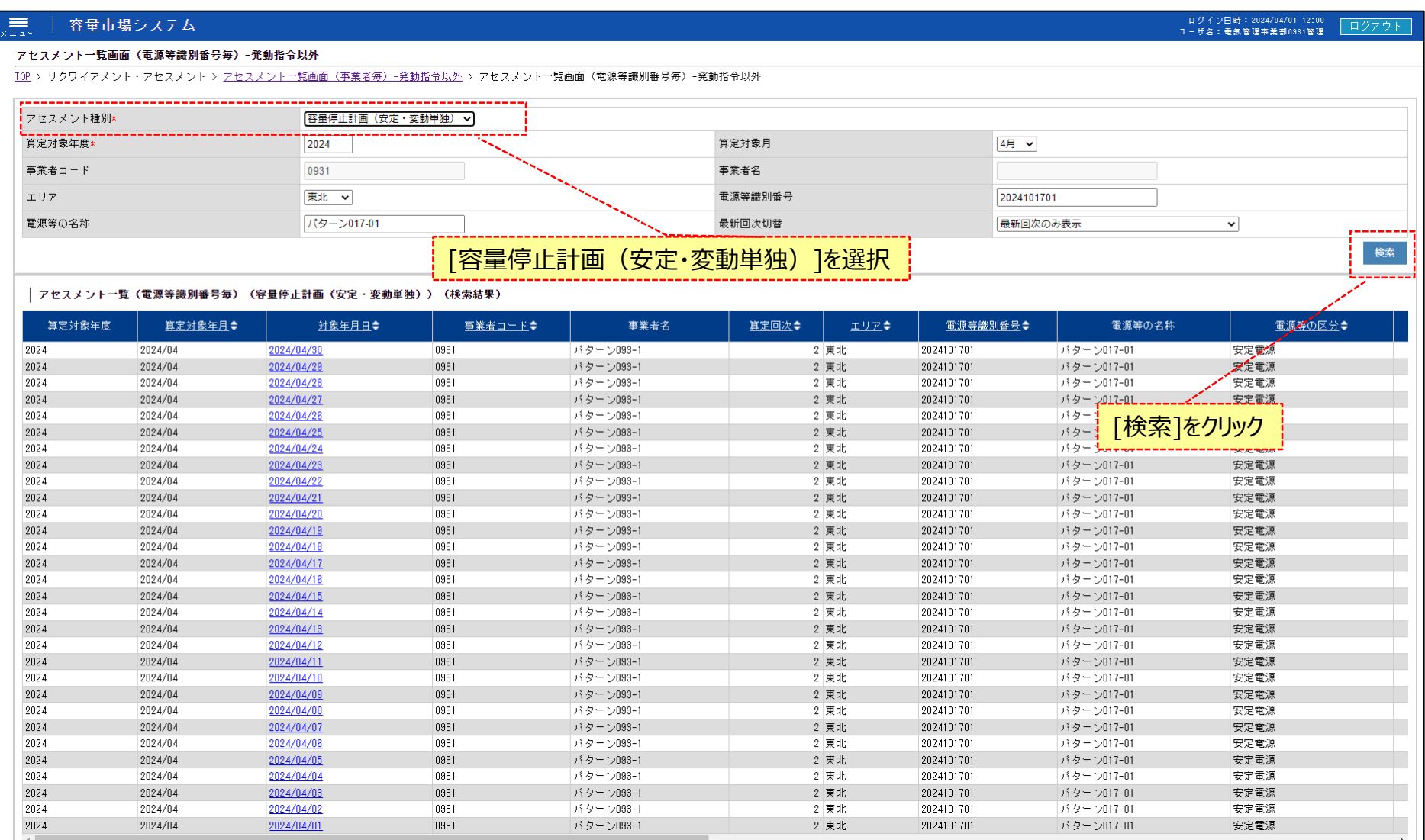

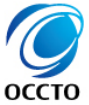

### **(1)照会手順**

### **④ 検索条件を入力し検索すると、アセスメント一覧画面(電源等識別番号毎)-発動指令以外の検索結果が表示されます。**

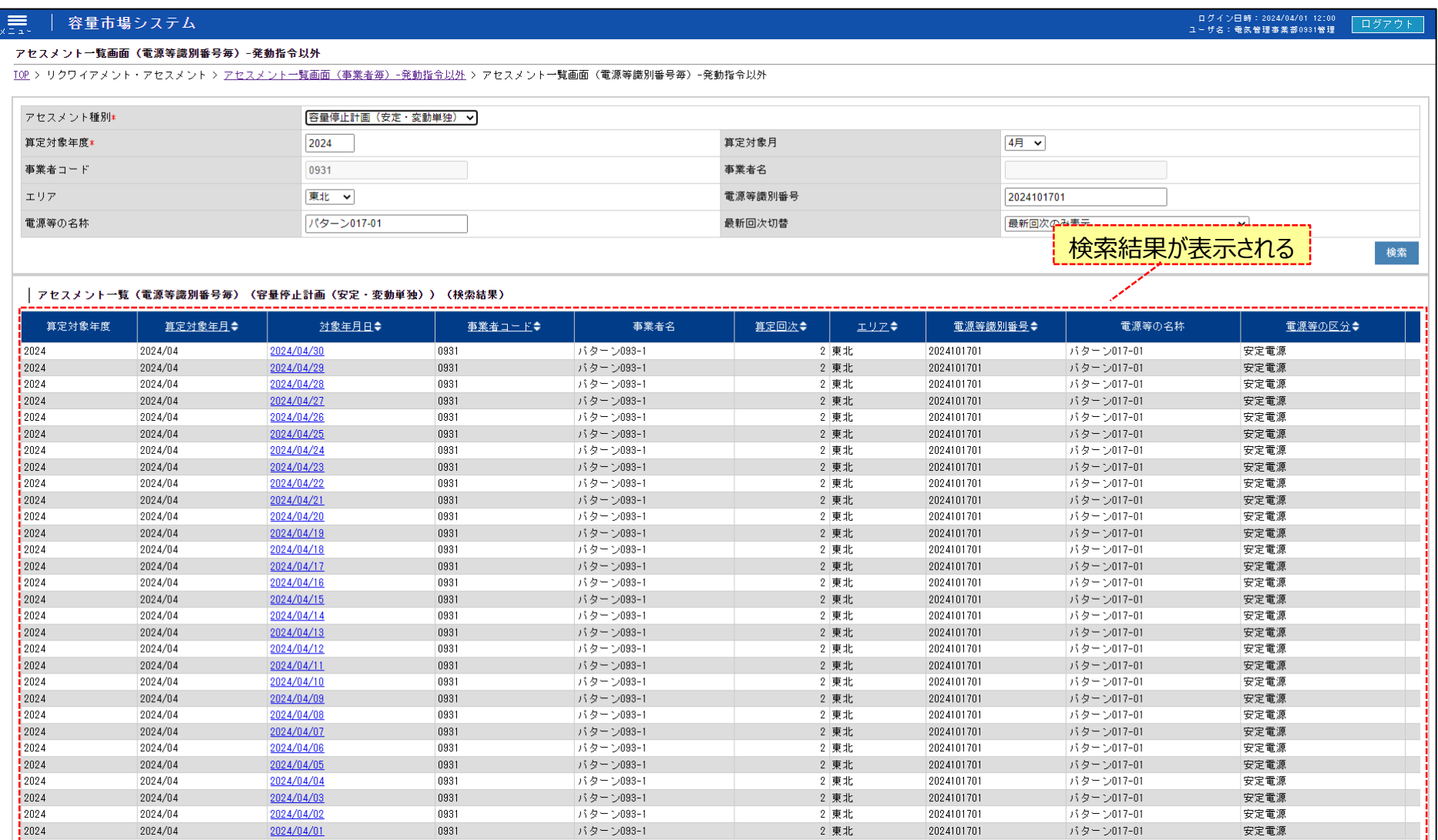

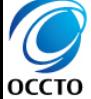

## **(1)照会手順**

**⑤ 検索条件を入力し検索すると、アセスメント一覧画面(電源等識別番号毎)-発動指令以外の検索結果が表示されます。**

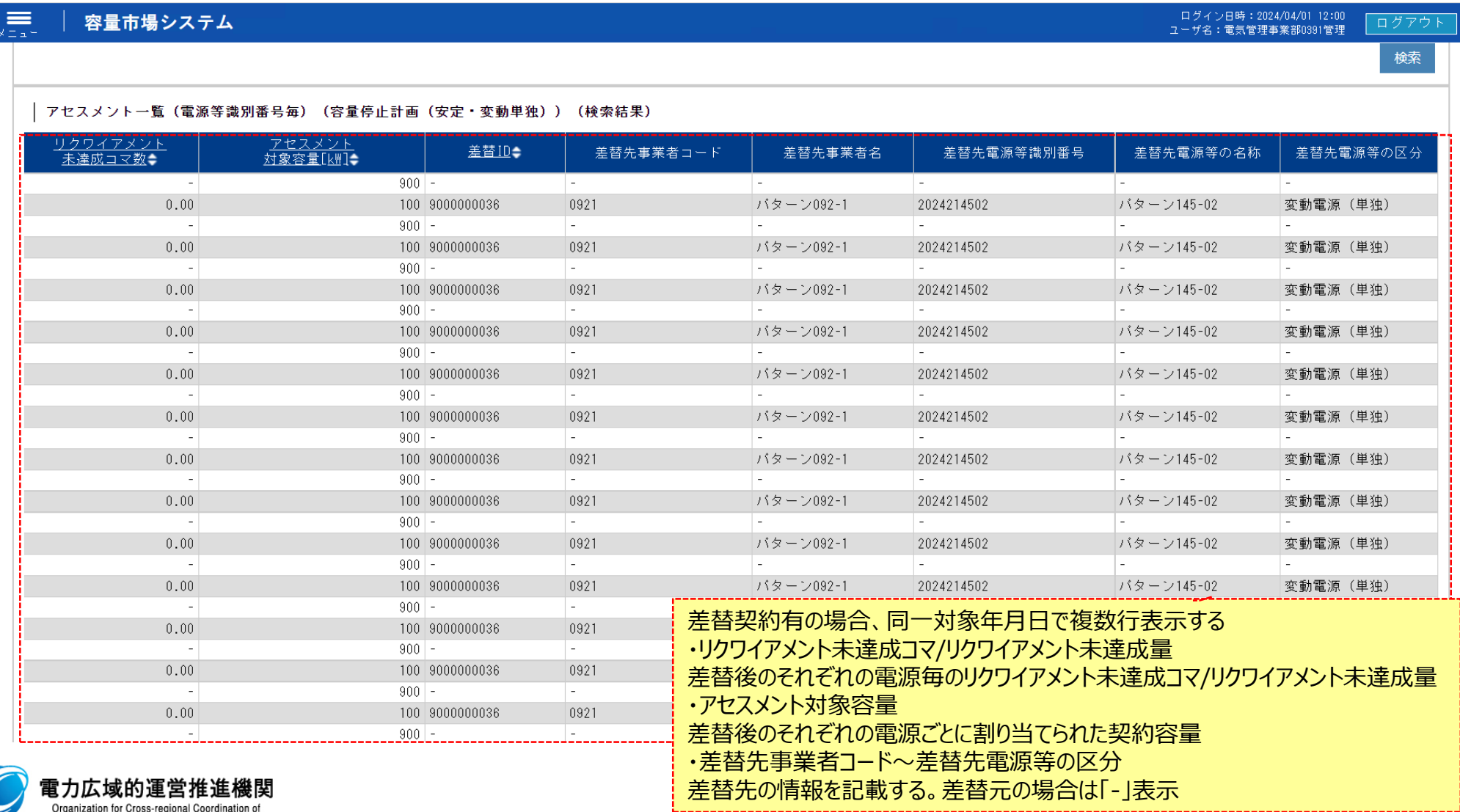

 $\overline{\mathcal{O}}$ Transmission Operators, JAPAN

### **(1)照会手順**

### **⑥ [一覧出力]をクリックします。**

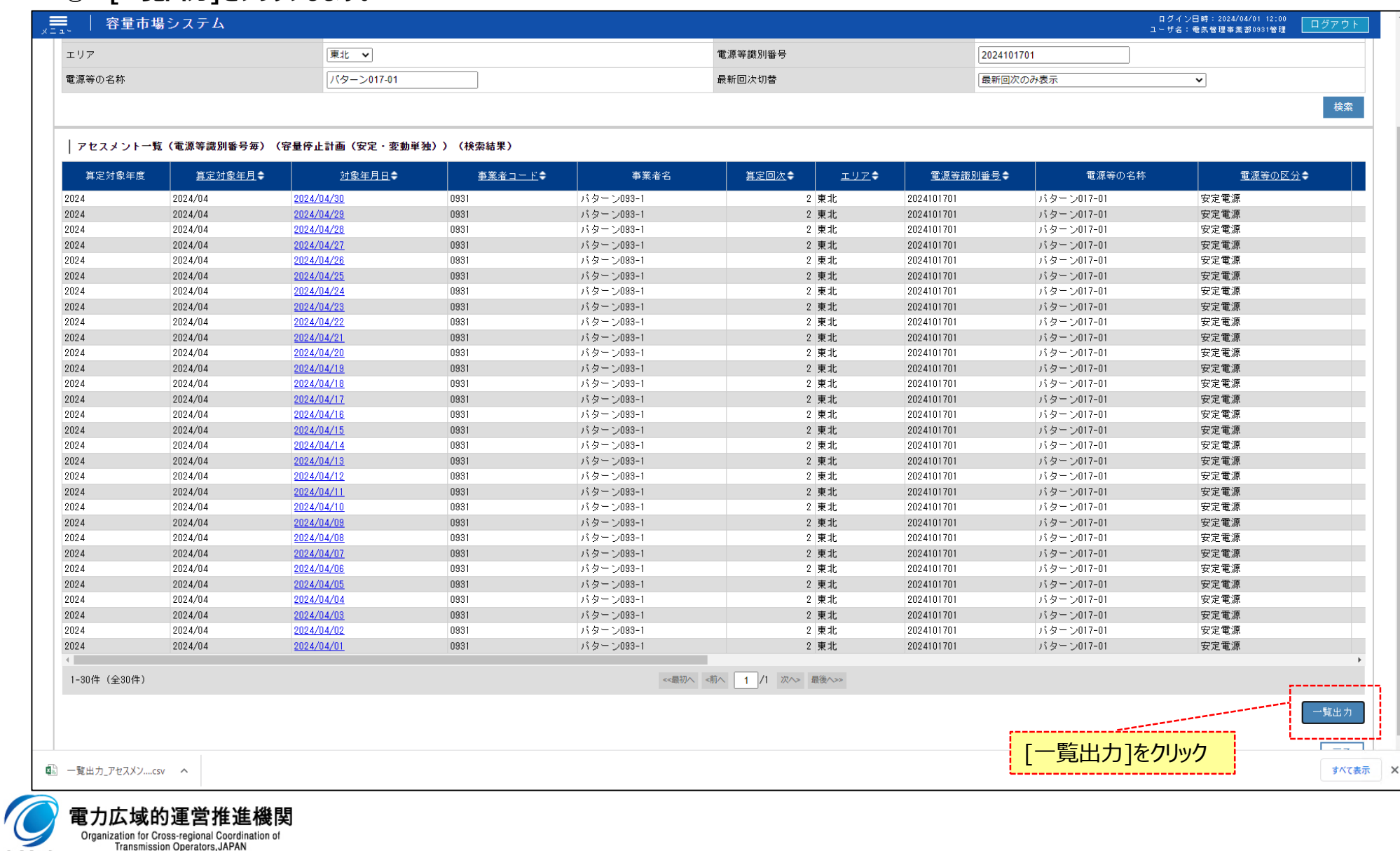

電力広域的運営推進機関 Organization for Cross-regional Coordination of<br>Transmission Operators, JAPAN

**OCCTO** 

### **(1)照会手順**

### **⑦ 表示内容がCSVで出力されます。**

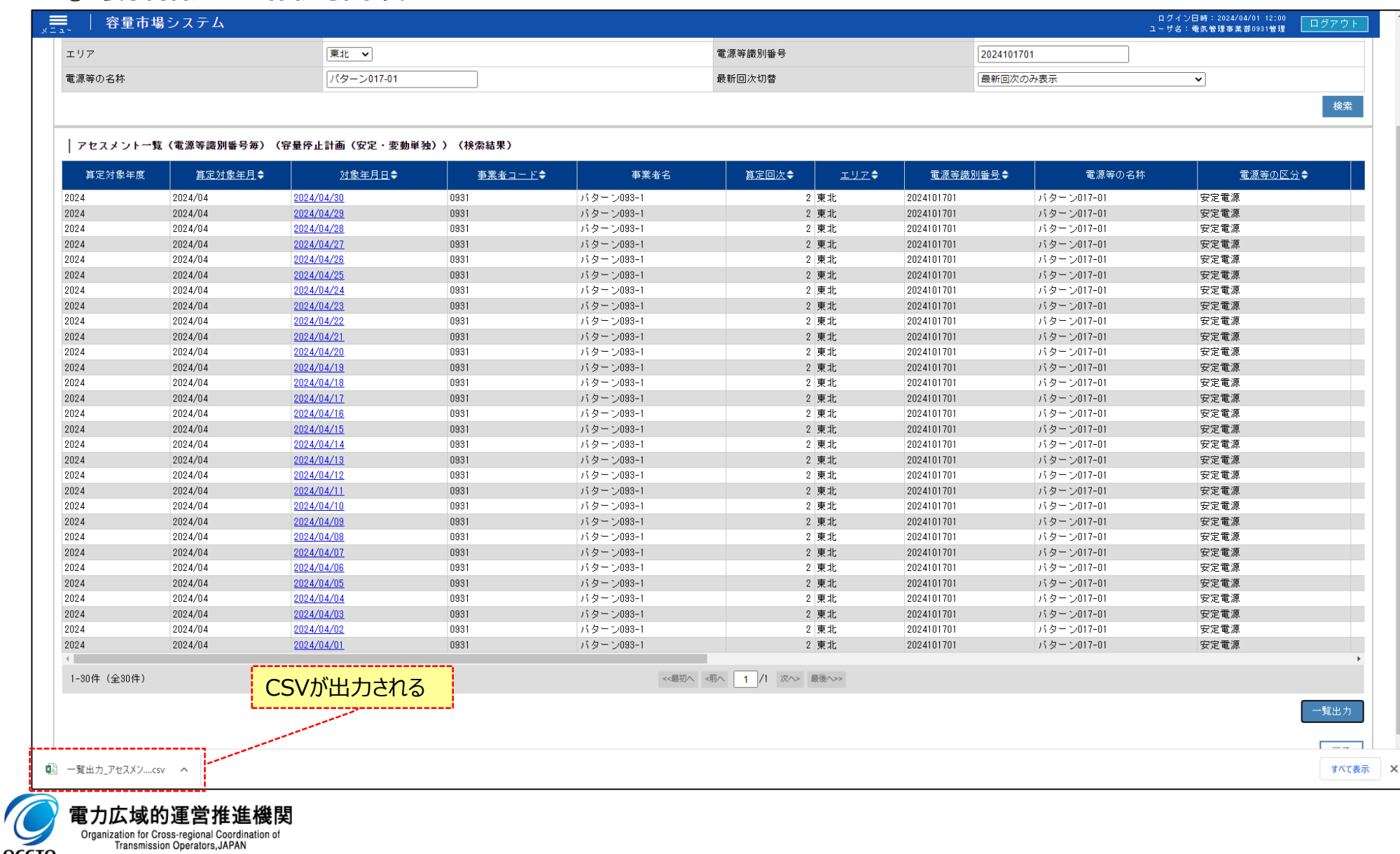

Organization for Cross-regional Coordination of<br>Transmission Operators,JAPAN

**OCCTO** 

### **(1)照会手順**

## **⑧ [対象年月日]をクリックすると[アセスメント結果詳細画面(容量停止計画・安定・変動単独)]へ遷移します。**

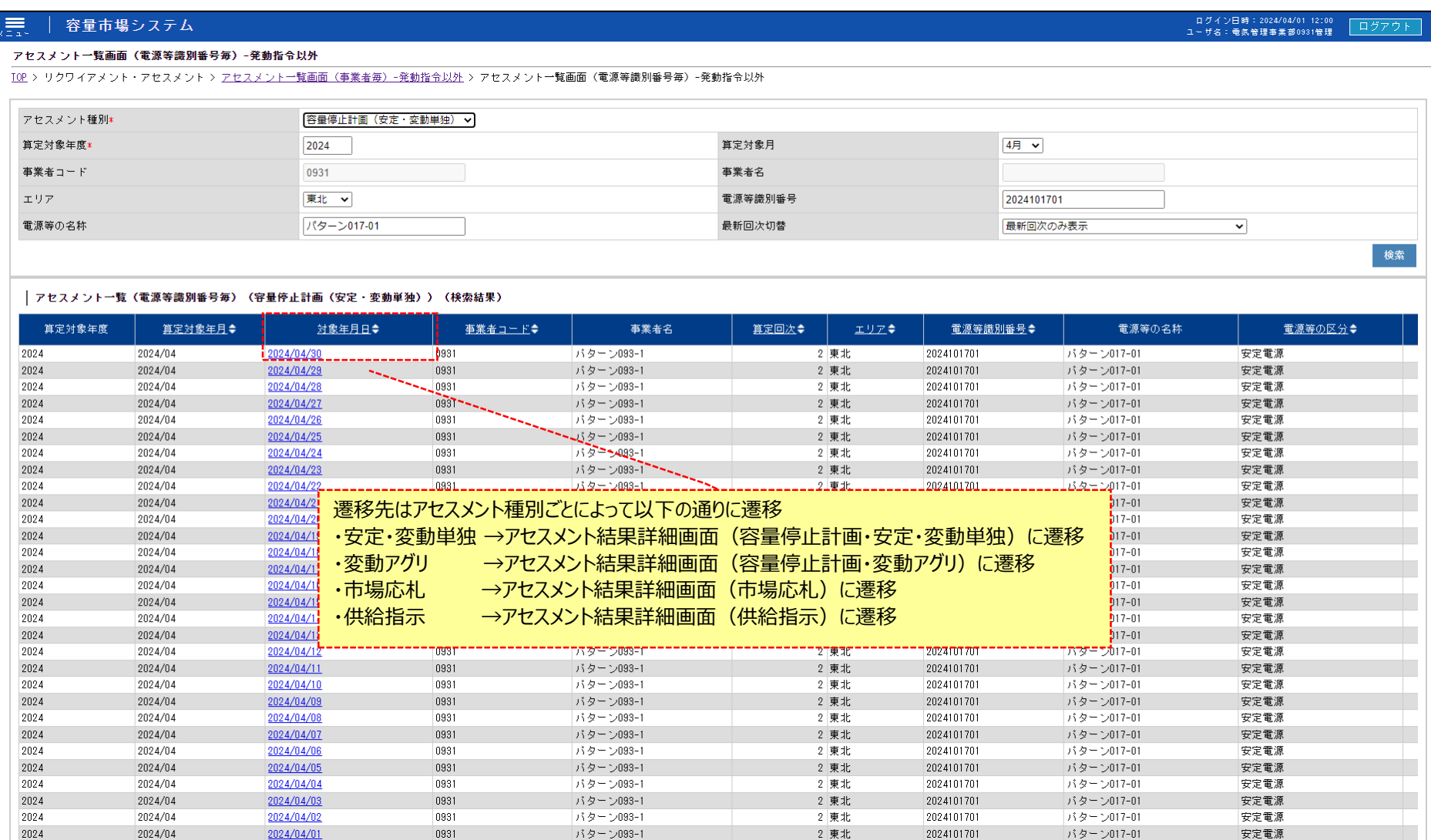

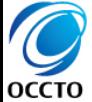

## **(1)照会手順**

- **⑨ アセスメント結果詳細画面(容量停止計画・安定・変動単独)が表示されます。**
- **※ 注意事項**

**リクワイアメント未達成コマについてシステムでは小数第16位まで保持していますが、表示幅の都合上画面には小数第2位まで表示されます。**

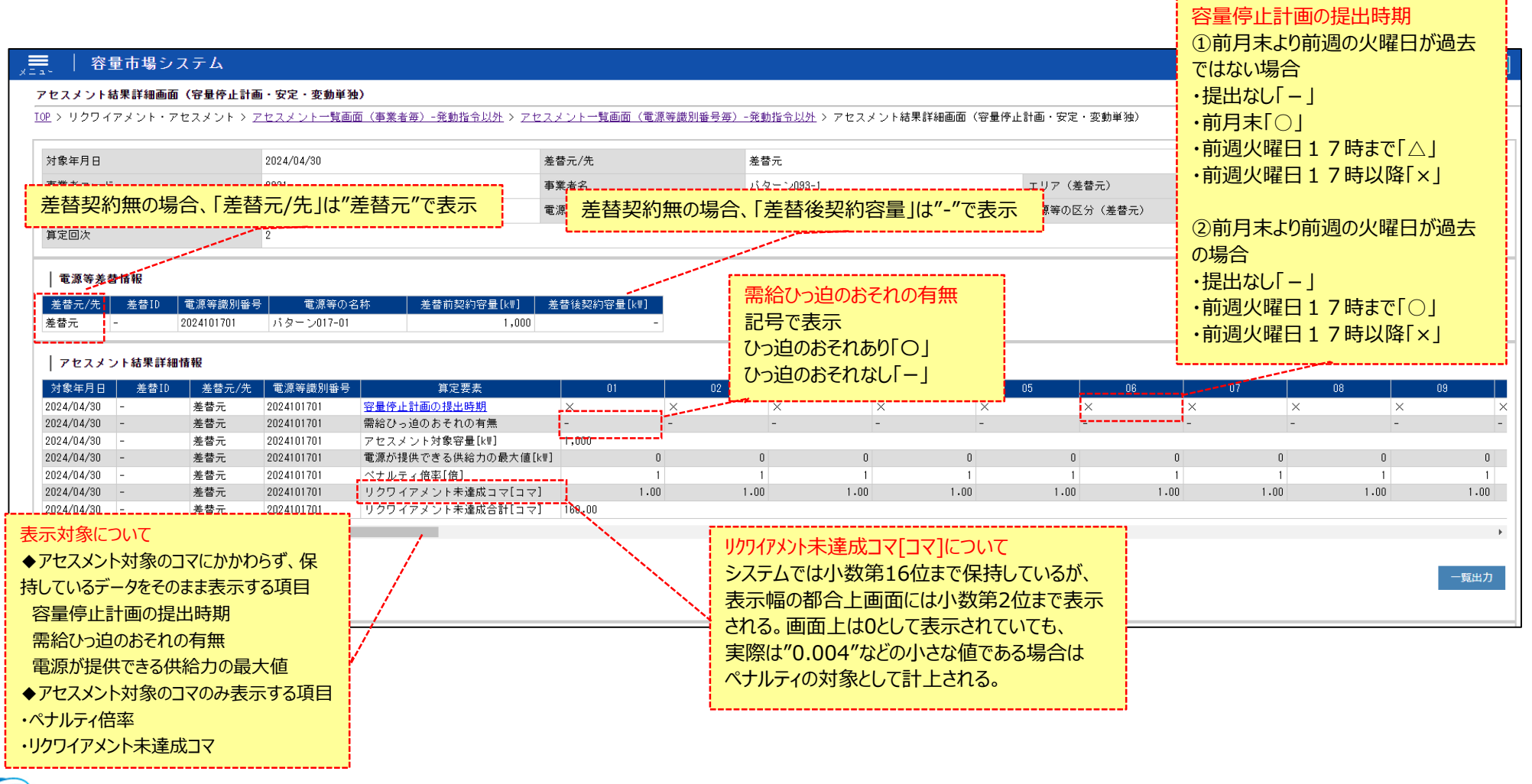

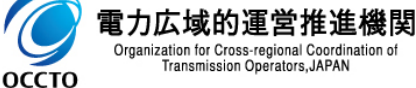

## **(1)照会手順**

**⑩ 広域機関が添付した添付資料と、記入したコメントが表示されます。 一覧出力手順は既出の為割愛します。(p12,13を参照)**

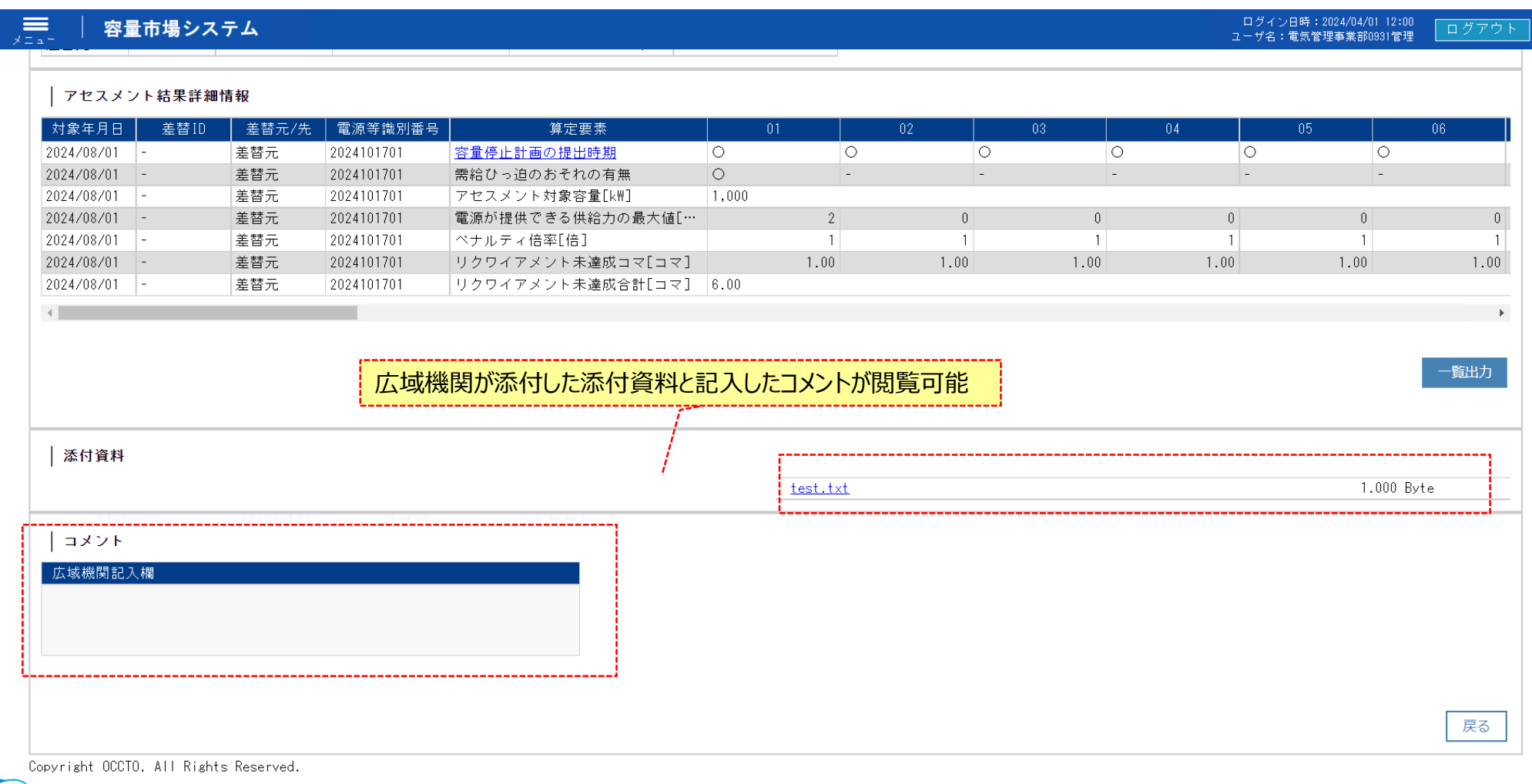

 $\overline{C}$ 電力広域的運営推進機関 Organization for Cross-regional Coordination of Transmission Operators, JAPAN **OCCTO** 

## **(1)照会手順**

**⑪ 添付ファイルは表示されるリンクをクリックすることでダウンロードできます。**

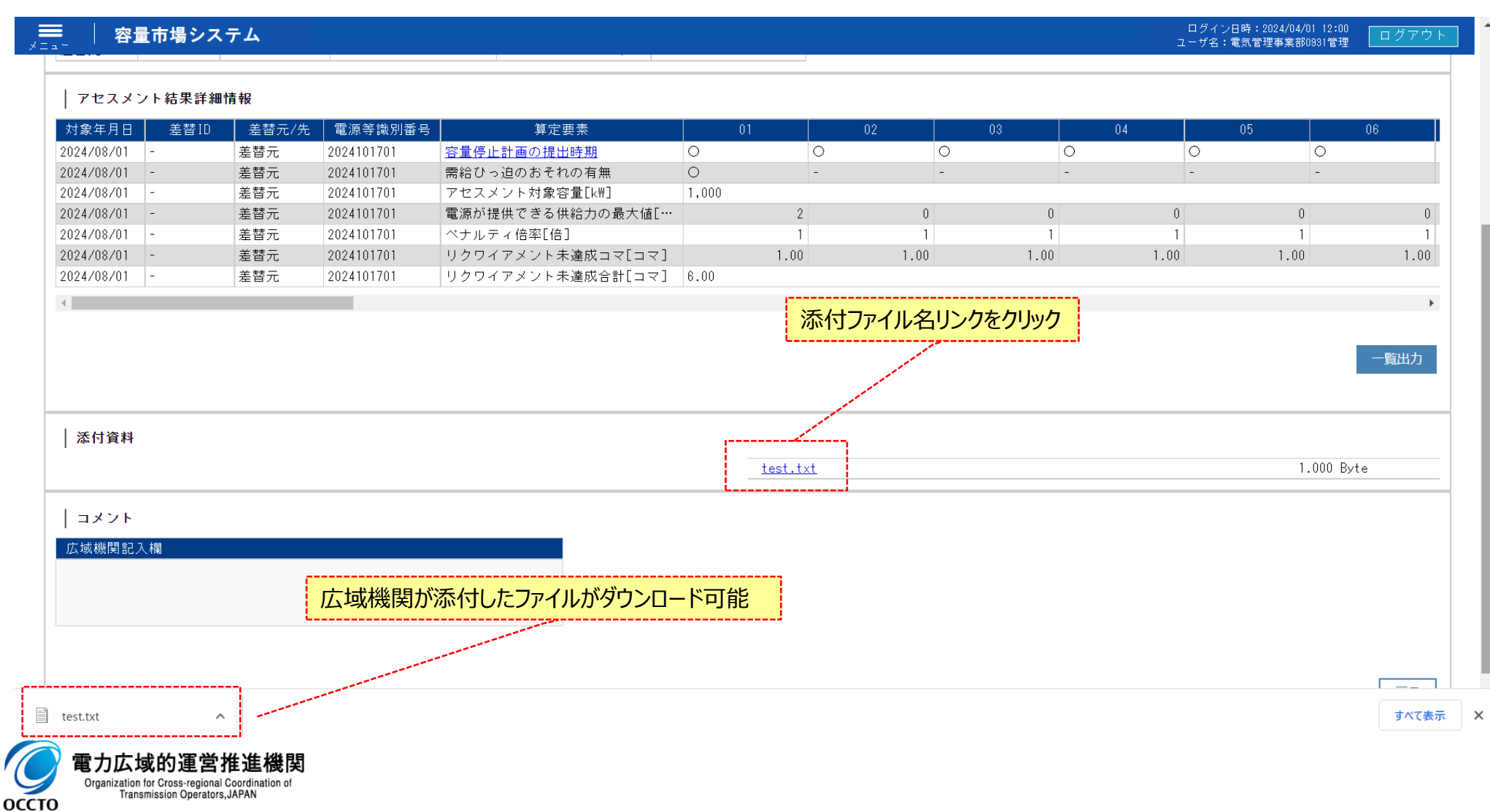

### **(1)照会手順**

### **⑫ アセスメント結果詳細画面(容量停止計画・安定・変動単独)の[容量停止計画の提出時期]をクリックすると 容量停止計画変遷画面に遷移します。**

#### 容量市場システム ⋿

アセスメント結果詳細画面 (容量停止計画・安定・変動単独)

TOP > リクワイアメント・アセスメント > アセスメント一覧画面(事業者毎)-発動指令以外 > アセスメント一覧画面(電源等識別番号毎)-発動指令以外 > アセスメント結果詳細画面(容量停止計画・安定・変動単独)

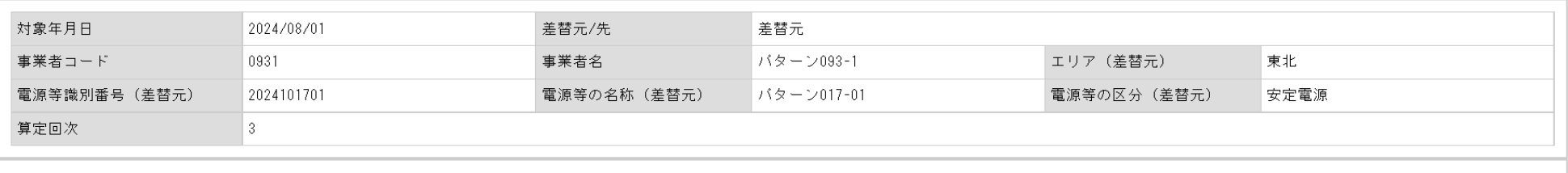

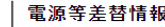

│ アヤスメント結果詳細情報

|       |             | │ 差替元/先 │ 差替ID │電源等識別番号│ │ 電源等の名称│ │ 差替前契約容量[k\] │ 差替後契約容量[k\] │ |       |  |
|-------|-------------|------------------------------------------------------------------|-------|--|
| ■ 差替元 | 12024101701 | バターン017-01                                                       | .000. |  |

[容量停止計画の提出時期]をクリック

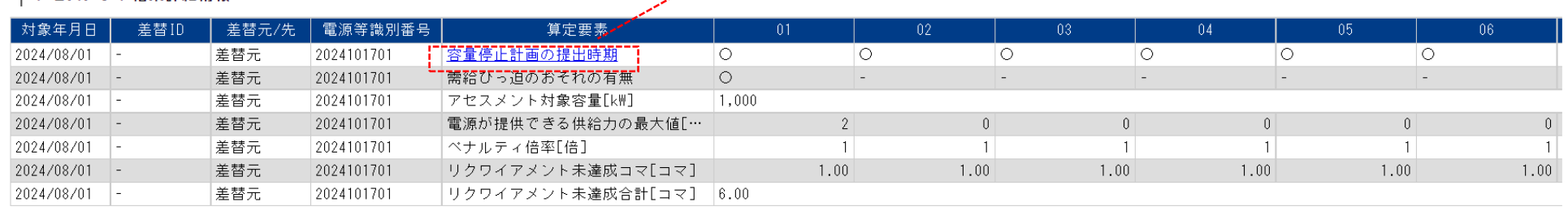

| 添付資料

 $\left\| \cdot \right\|$ 

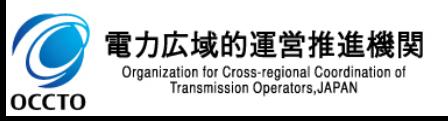

ログアウト

ログイン日時: 2024/04/01 12:01

ユーザ名:電気管理事業部0931管理

覧出力

## **(1)照会手順**

**⑬ 容量停止計画変遷画面が表示されます。**

#### 容量市場システム ≡

ログイン日時: 2024/04/01 12:01 ログアウト ユーザ名:電気管理事業部0931管理

一覧出力

一覧出力 戻る

#### 容量停止計画変遷画面

<u> TOP</u> > リクワイアメント・アセスメント > <u>アセスメント一覧画面(事業者毎)−発動指令以外</u> > <u>アセスメント一覧画面(電源等識別番号毎)−発動指令以外 > アセスメント結果詳細画面(容量停止計画・安定・変動単独)</u> > 容量 停止計画変遷画面

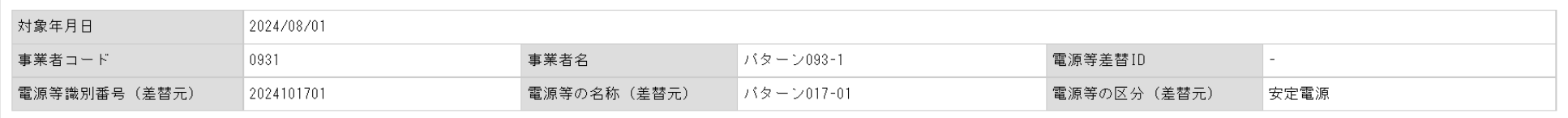

#### 容量停止計画最終情報

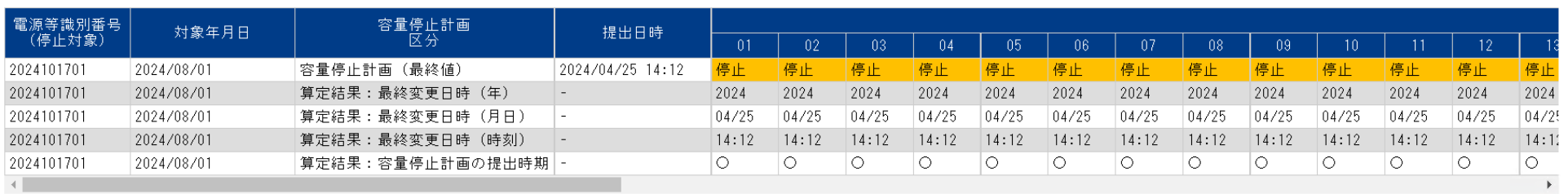

#### 容量停止計画変遷

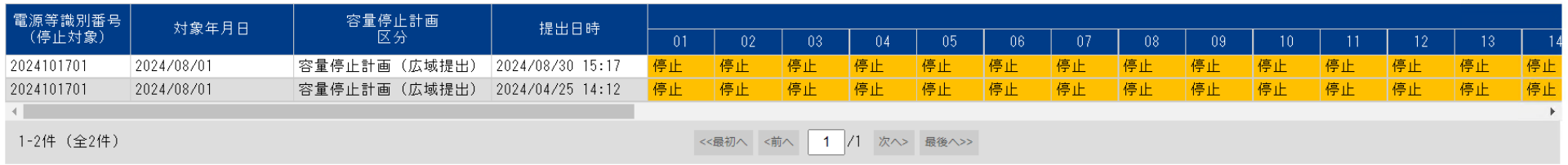

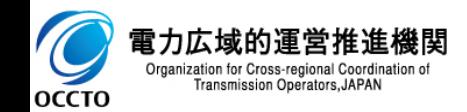

## **(1)照会手順**

**⑭ 容量停止計画変遷画面の各表示項目についてです。 容量停止計画最終情報には、最新の容量停止計画を表示します。 容量停止計画変遷には、容量停止計画が提出された履歴を表示する。**

#### ≡ 容量市場システム

#### 容量停止計画変遷画面

<u>TOP</u> > リクワイアメント・アセスメント > <u>アセスメント一覧画面(事業者毎)-発動指令以外</u> > <u>アセスメント一覧画面(電源等識別番号毎)-発動指令以外</u> > <u>アセスメント結果詳細画面(容量停止計画・安定・変動単独)</u> 停止計画変遷画面

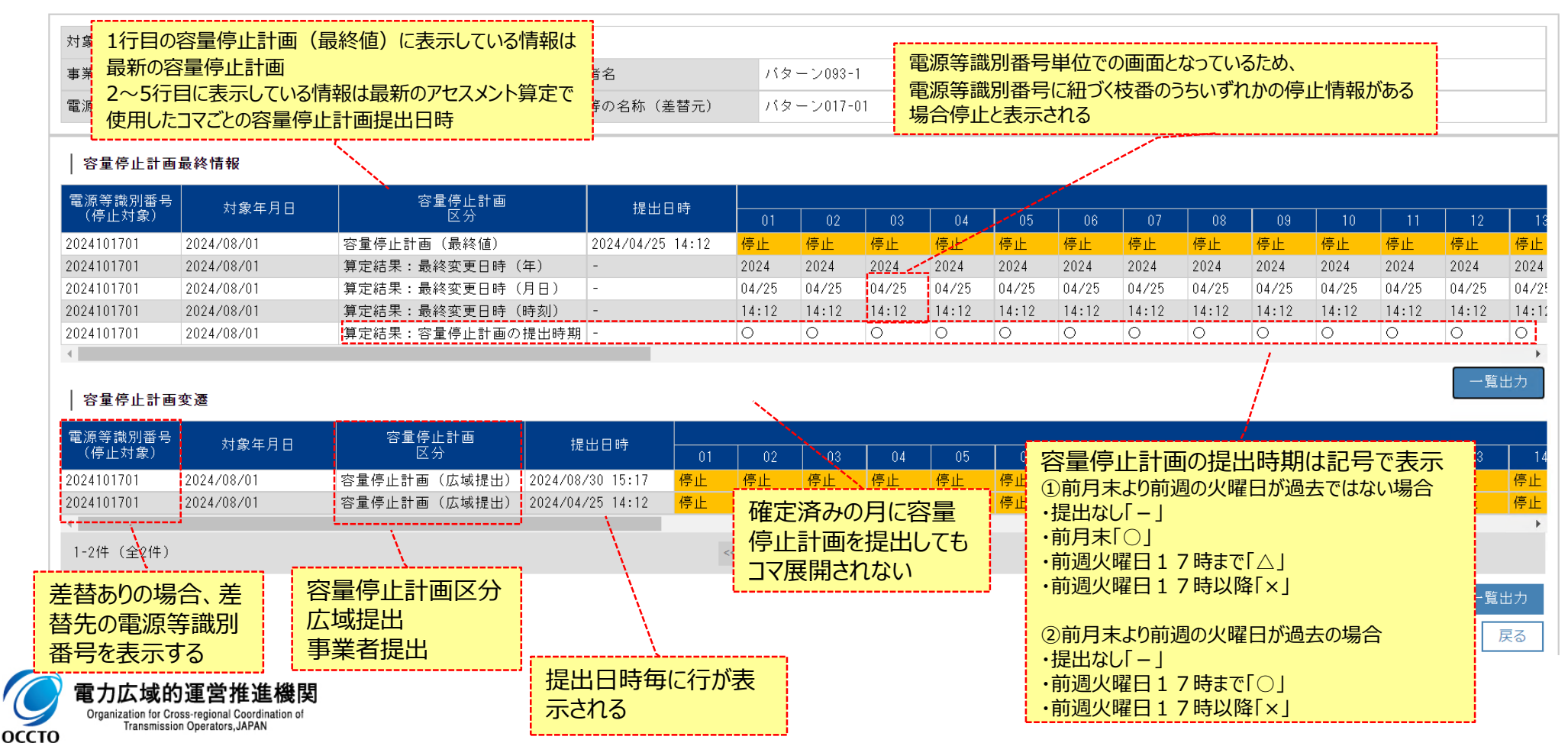

ログアウト

ログイン日時: 2024/04/01 12:01

ユーザ名:電気管理事業部0931管理

## **(1)照会手順**

**⑮ 容量停止計画最終情報の[一覧出力]をクリックすると表示内容がCSVで出力されます。 ※出力されたCSV内に電源等差替IDの情報は含まれておりません。**

#### 容量市場システム ⋿

#### 容量停止計画変遷画面

<u> TOP</u> > リクワイアメント・アセスメント > <u>アセスメント一覧画面(事業者毎)-発動指令以外</u> > <u>アセスメント一覧画面(電源等識別番号毎)-発動指令以外</u> > <u>アセスメント結果詳細画面(容量停止計画・安定・変動単独)</u> > 容量 停止計画変遷画面

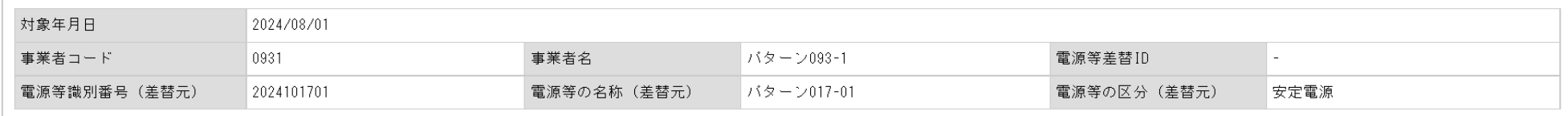

#### 容量停止計画最終情報

Organization for Cross-regional Coordination of Transmission Operators, JAPAN

**OCCTO** 

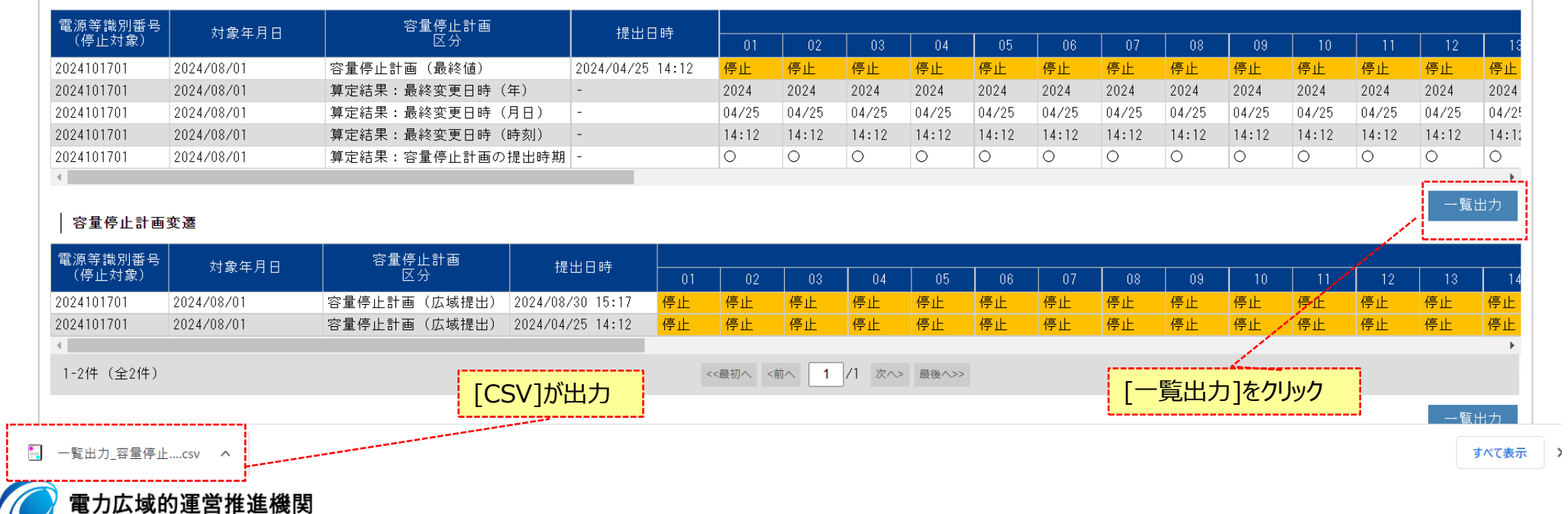

ログイン日時: 2024/04/01 12:01

ユーザ名:電気管理事業部0931管理

## **(1)照会手順**

### **⑯ 容量停止計画変遷の[一覧出力]をクリックすると表示内容がCSVで出力されます。 ※出力されたCSV内に電源等差替IDの情報は含まれておりません。**

#### ,事 容量市場システム

<u>TOP</u> > リクワイアメント・アセスメント > アセスメント一覧画面(事業者毎)-発動指令以外 > アセスメント一覧画面(電源等識別番号毎)-発動指令以外 > アセスメント結果詳細画面(容量停止計画・安定・変動単独) > 容量 停止計画変遷画面

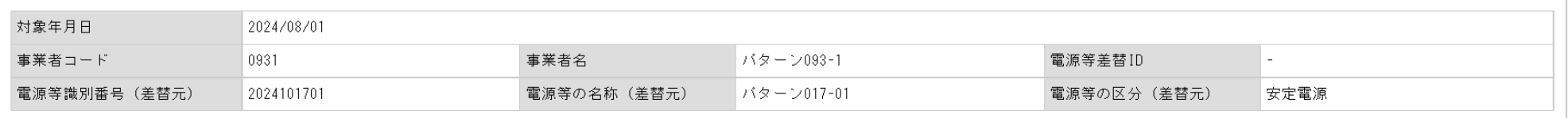

#### │ 容量停止計画最終情報

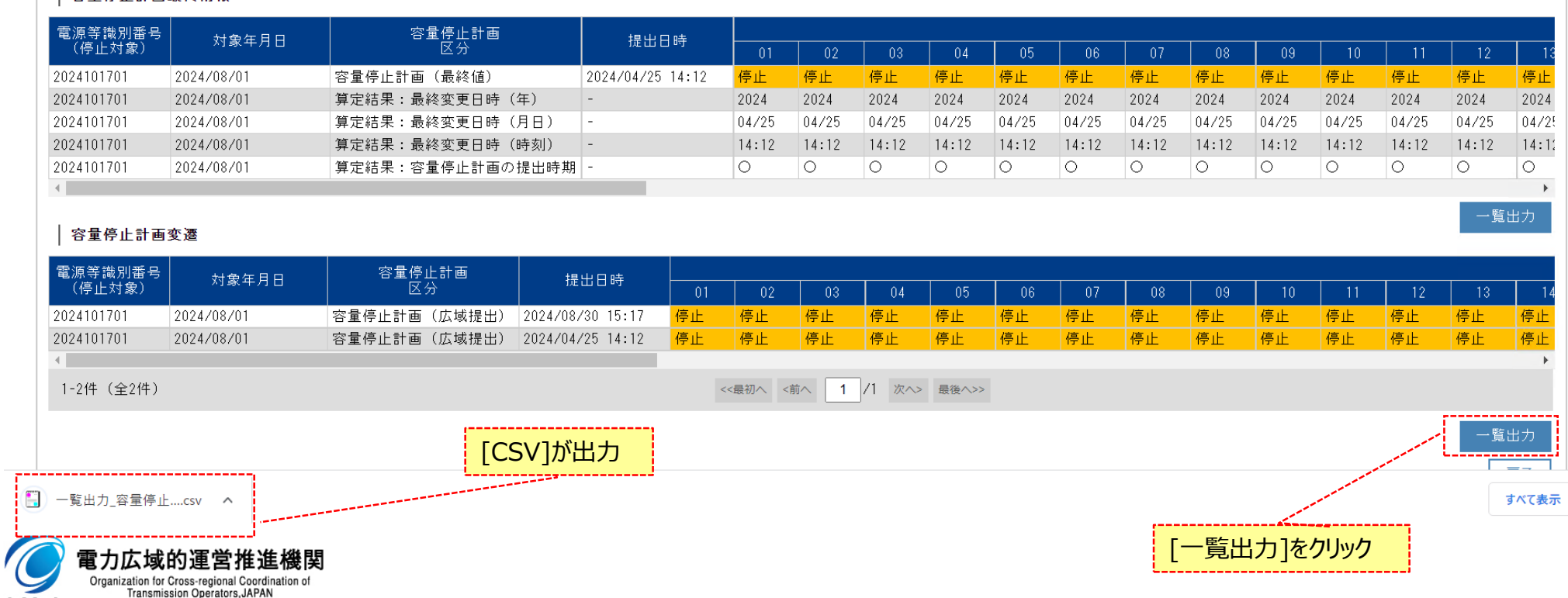

Organization for Cross-regional Coordination of Transmission Operators, JAPAN **OCCTO** 

 $\overline{\phantom{a}}$ 

ログイン日時: 2024/04/01 12:01 ログアウト ユーザ名:電気管理事業部0931管理

## **4章 アセスメント算定結果(容量停止計画(変動アグリ))の照会**

## **(1)照会手順**

**① アセスメント一覧画面(電源等識別番号毎)-発動指令以外にてアセスメント種別[容量停止計画(変動アグリ)]を選択し検索してください。 [対象年月日]をクリックすると[アセスメント結果詳細画面(容量停止計画・変動アグリ)]へ遷移します。**

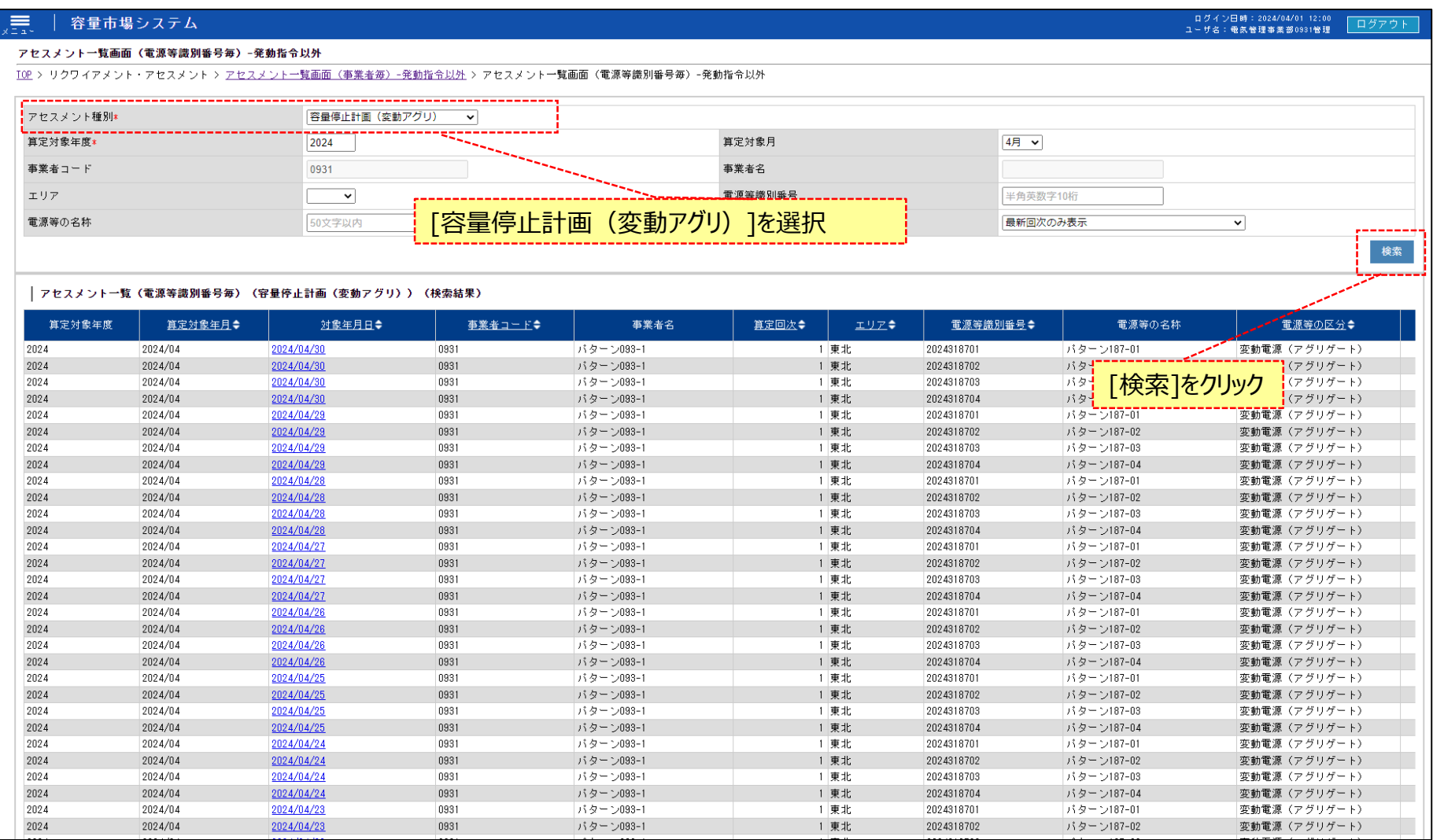

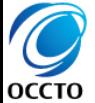

## **4章 アセスメント算定結果(容量停止計画(変動アグリ))の照会**

## **(1)照会手順**

- **② アセスメント一覧画面(電源等識別番号毎)-発動指令以外のアセスメント種別[容量停止計画・変動アグリ)]を選択し検索してください。 対象年月日をクリックすると[アセスメント結果詳細画面(容量停止計画・変動アグリ)]へ遷移します。**
- **※ 注意事項**

**リクワイアメント未達成コマについてシステムでは小数第16位まで保持していますが、表示幅の都合上画面には小数第2位まで表示されます。**

#### 容量市場システム 三

ログイン日時: 2024/04/01 12:00 ログアウ ューザ名:電気管理事業部0931管理

アセスメント結果詳細画面(容量停止計画・変動アグリ)

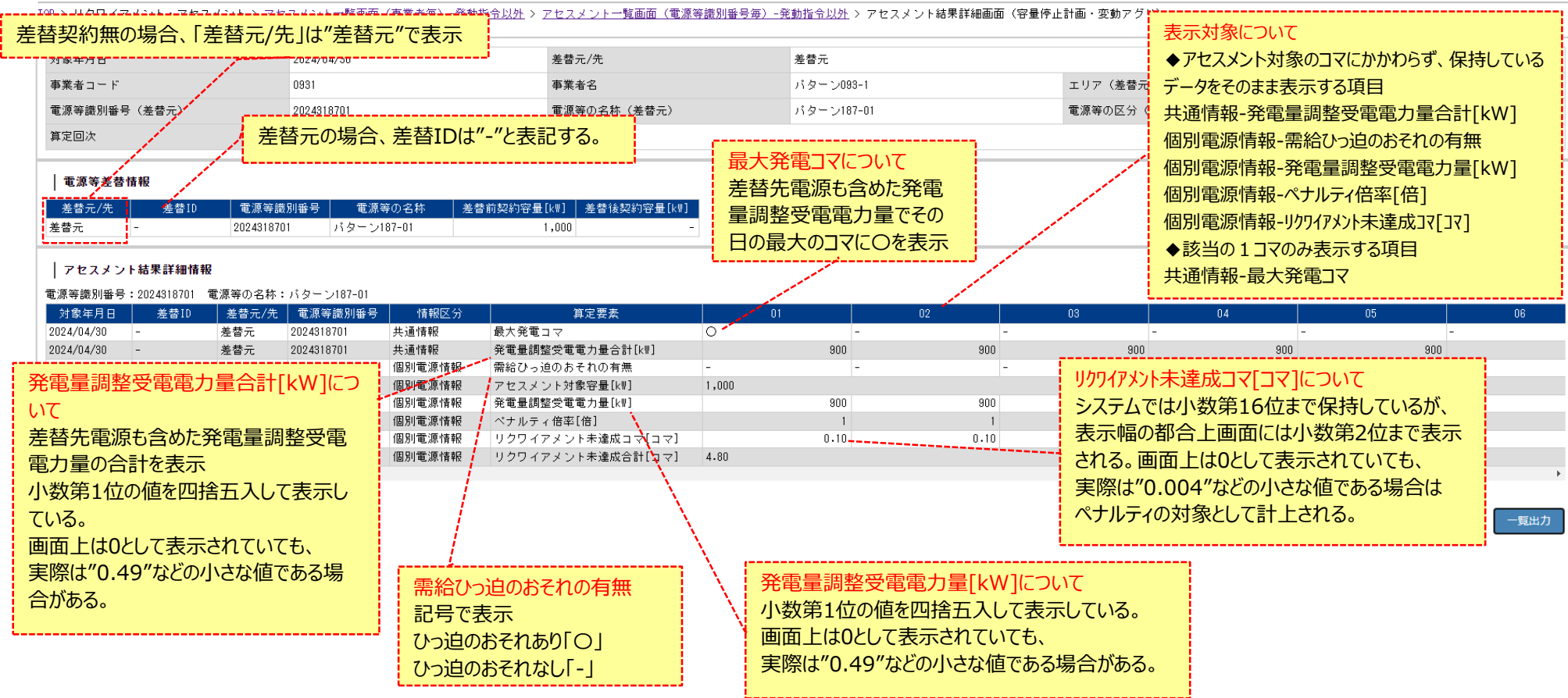

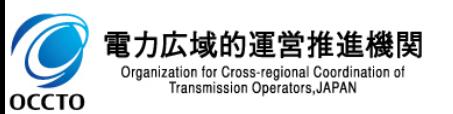

## **4章 アセスメント算定結果(容量停止計画(変動アグリ))の照会**

## **(1)照会手順**

Organization for Cross-regional Coordination of Transmission Operators, JAPAN

OCCTO

**③ 広域機関が添付した添付資料と、記入したコメントが表示されます。 添付ファイルは表示されるリンクをクリックすることでダウンロードできます。(p17参照) 一覧出力手順は既出の為割愛します。(p12,13を参照)**

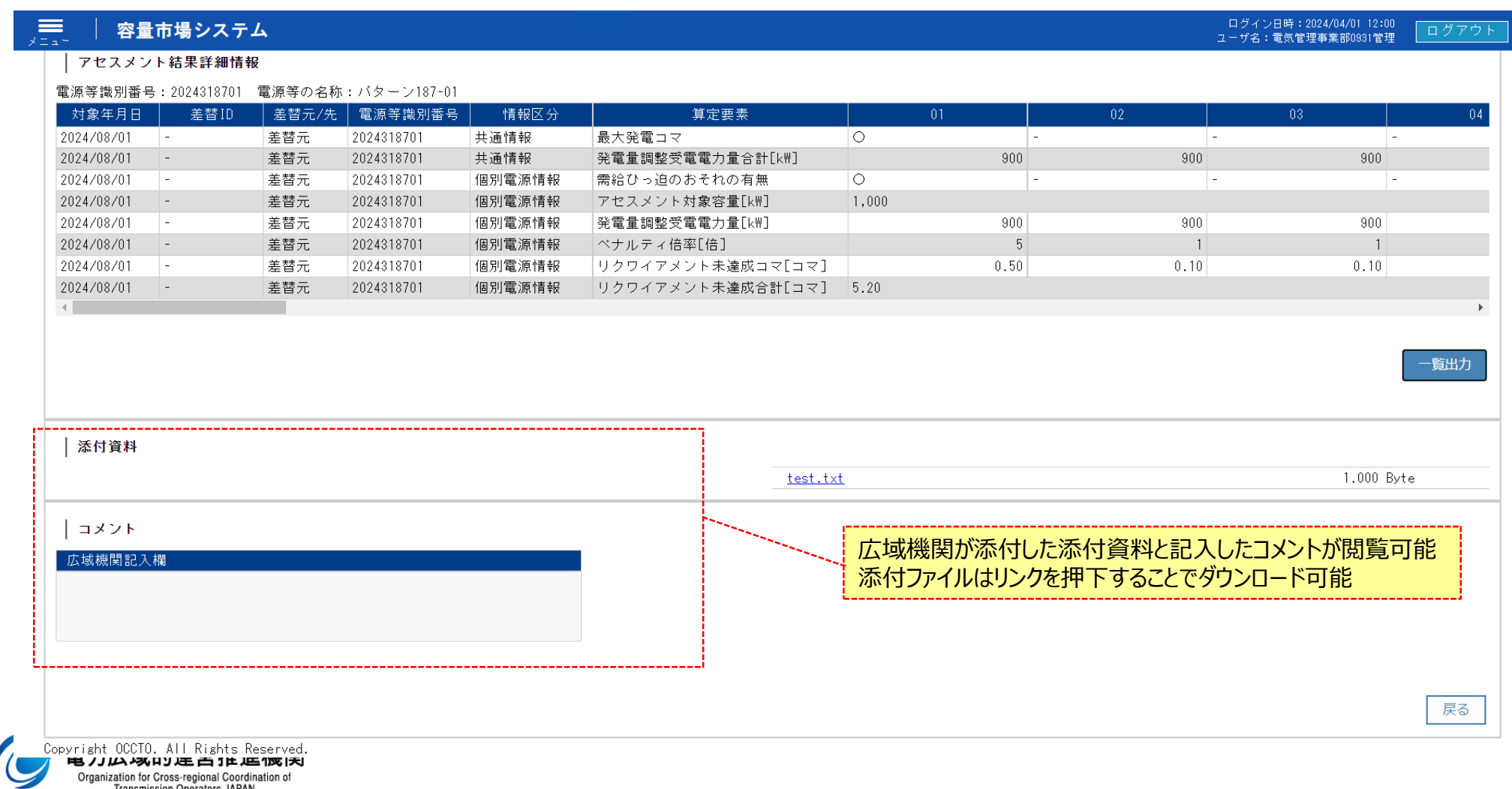

## **5章 アセスメント算定結果(市場応札)の照会**

### **(1)照会手順**

**① アセスメント一覧画面(電源等識別番号毎)-発動指令以外にてアセスメント種別[市場応札]を選択し検索してください。 [対象年月日]をクリックすると[アセスメント結果詳細画面(市場応札)]へ遷移します。**

#### 容量市場システム JE.

ログイン日時: 2024/04/01 12:00 ユーザ名:電気管理事業部0931管理

#### アセスメント一覧画面(電源等識別番号毎) -発動指令以外

TOP > リクワイアメント・アセスメント > アセスメント一覧画面(事業者毎)-発動指令以外 > アセスメント一覧画面(電源等識別番号毎)-発動指令以外

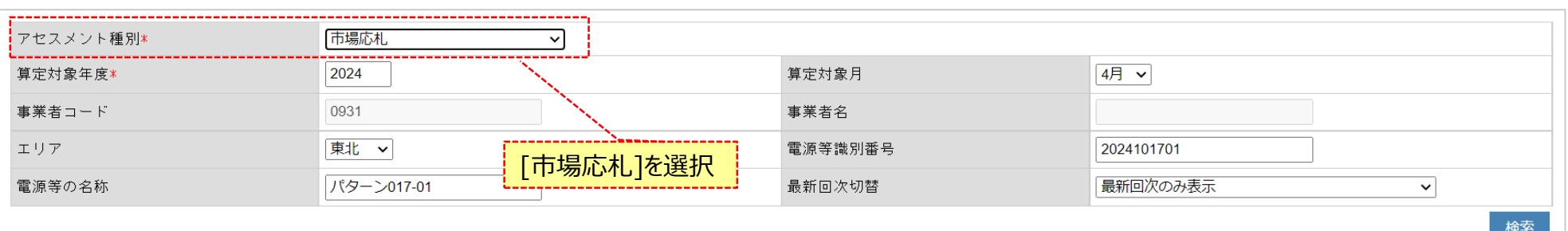

#### | アセスメント一覧(電源等識別番号毎)(市場応札)(検索結果)

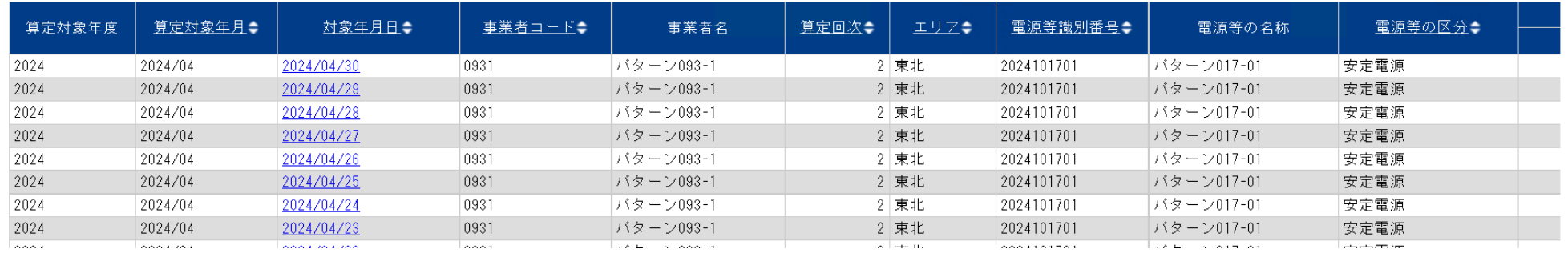

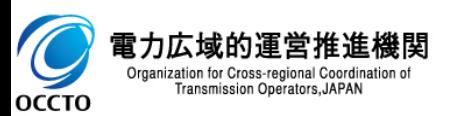

## **5章 アセスメント算定結果(市場応札)の照会**

## **(1)照会手順**

### **② アセスメント結果詳細画面(市場応札)が表示されます。**

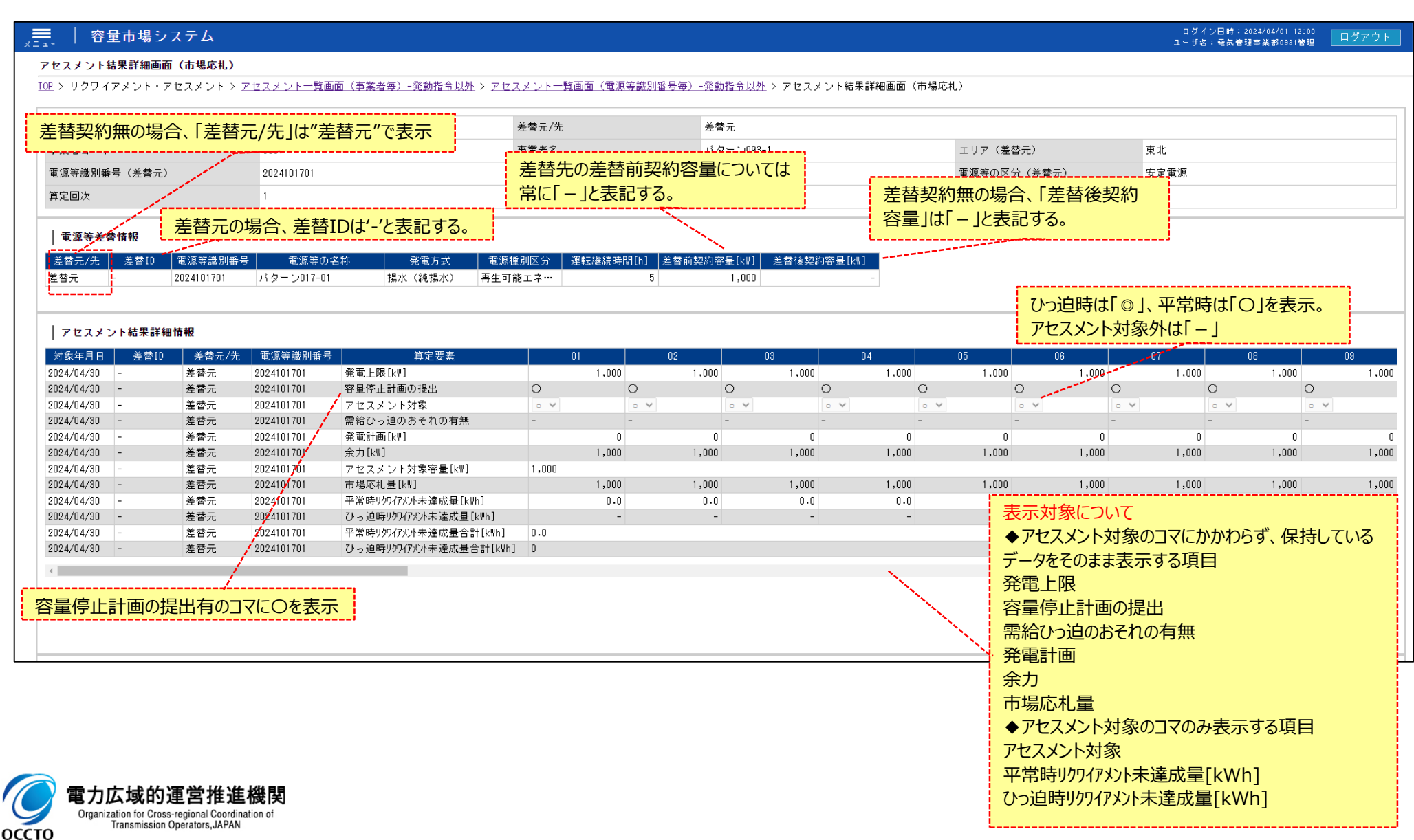

## **5章 アセスメント算定結果(市場応札)の照会**

## **(1)照会手順**

**③ 広域機関が添付した添付資料と、記入したコメントが表示されます。 添付ファイルは表示されるリンクをクリックすることでダウンロードできます。(p17参照) 一覧出力手順は既出の為割愛します。(p12,13を参照)**

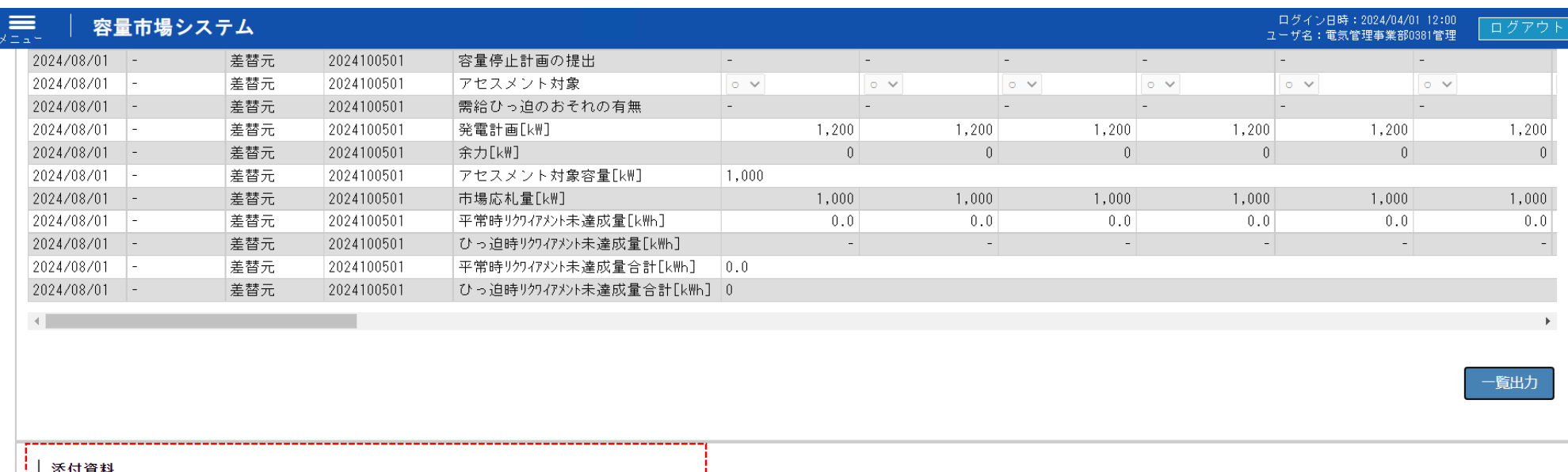

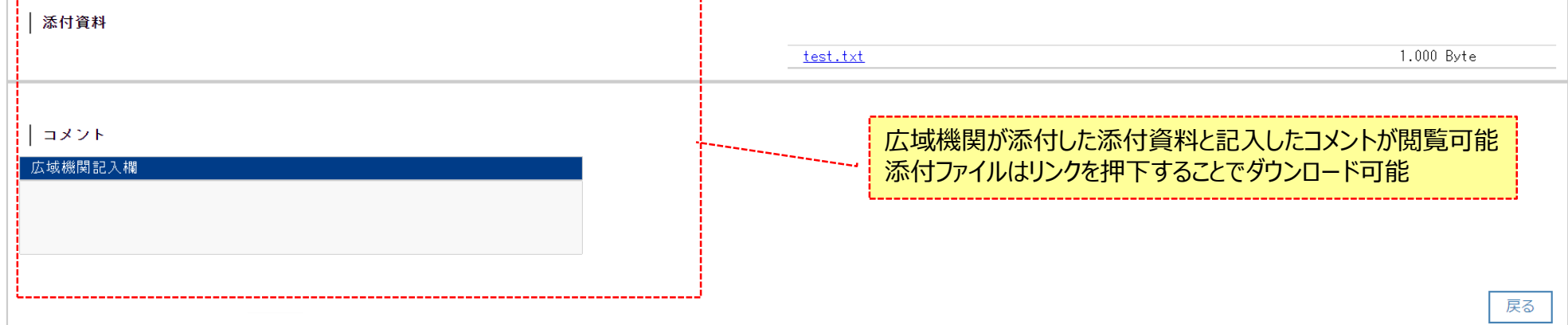

Copyright OCCTO. All Rights Reserved.

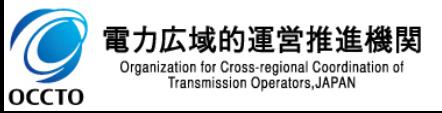

28

## **6章 アセスメント算定結果(供給指示)の照会**

## **(1)照会手順**

### **① アセスメント一覧画面(電源等識別番号毎)-発動指令以外にてアセスメント種別[供給指示]を選択し検索してください。 [対象年月日]をクリックすると[アセスメント結果詳細画面(供給指示)]へ遷移します。**

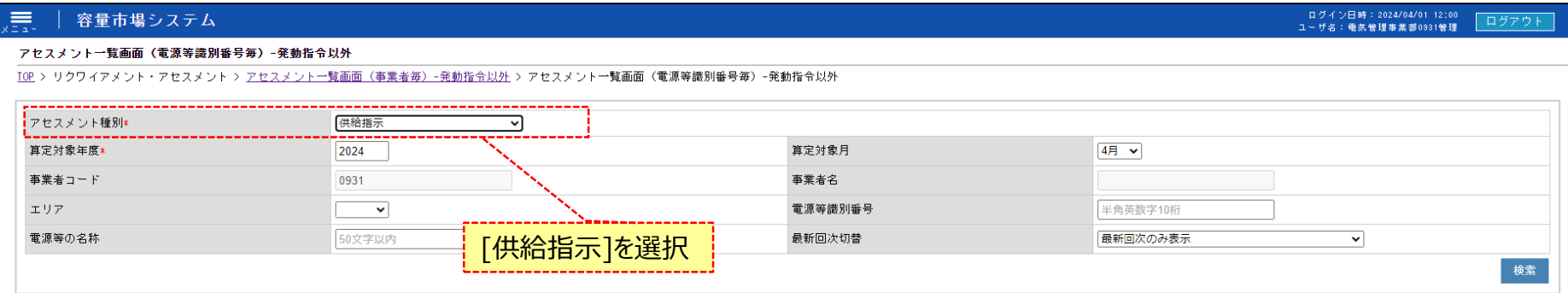

#### │ │ アセスメント一覧(電源等識別番号毎)(供給指示)(検索結果)

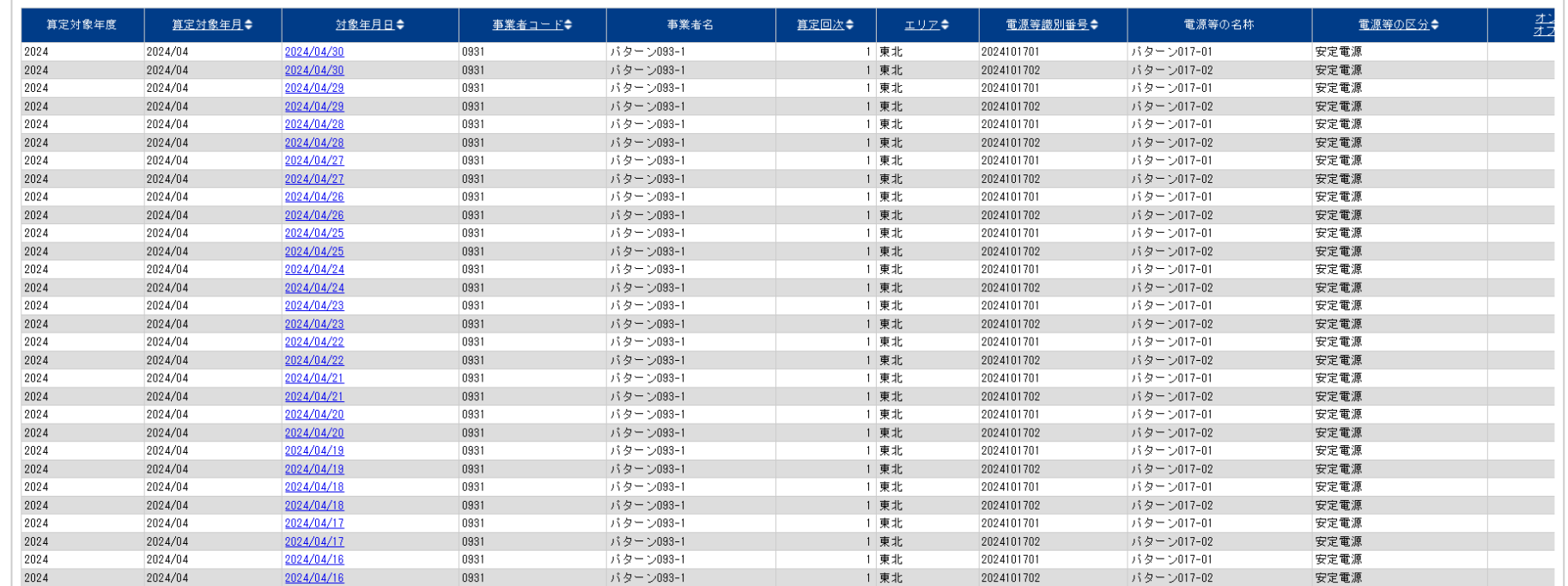

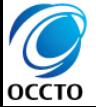

## **6章 アセスメント算定結果(供給指示)の照会**

## **(1)照会手順**

**② アセスメント結果詳細画面(供給指示)が表示されます。**

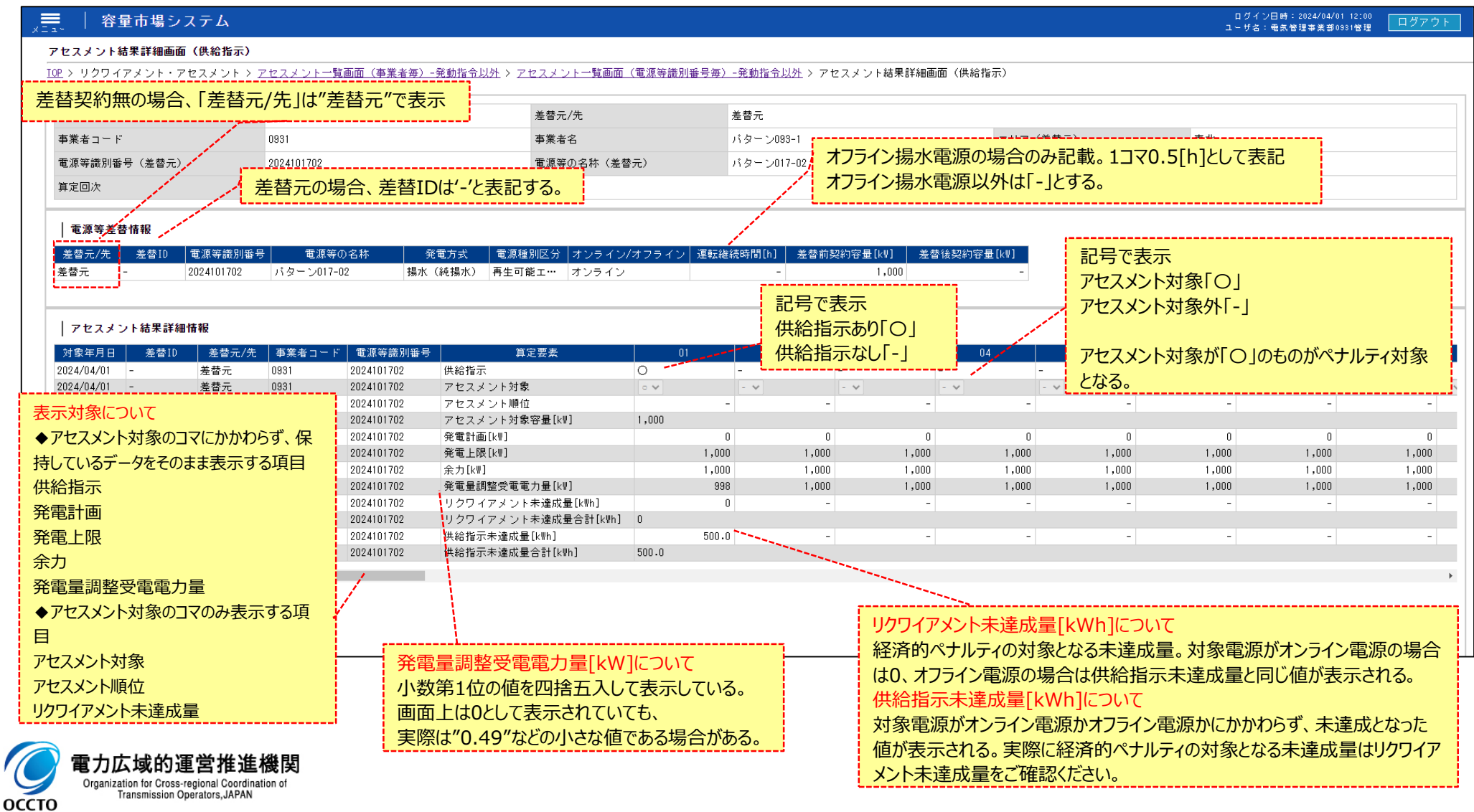

## **6章 アセスメント算定結果(供給指示)の照会**

## **(1)照会手順**

**③ 広域機関が添付した添付資料と、記入したコメントが表示されます。 添付ファイルは表示されるリンクをクリックすることでダウンロードできます。(p17参照) 一覧出力手順は既出の為割愛します。(p12,13を参照)**

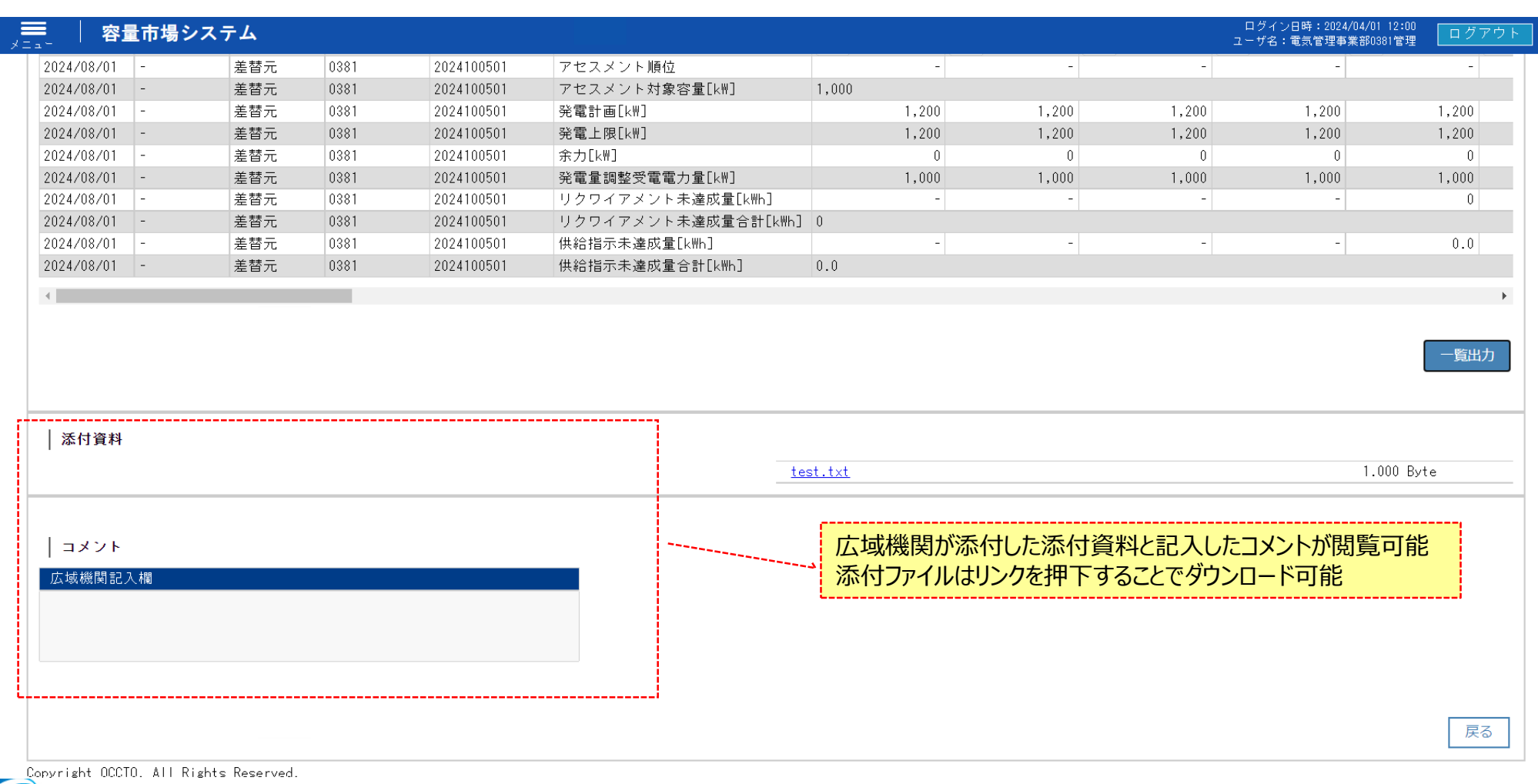

電力広域的運営推進機関  $\blacktriangleright$ Organization for Cross-regional Coordination of Transmission Operators, JAPAN OCCTO

## $\overline{\mathbf{z}}$ 更履歴  $\overline{\mathbf{z}}$  32

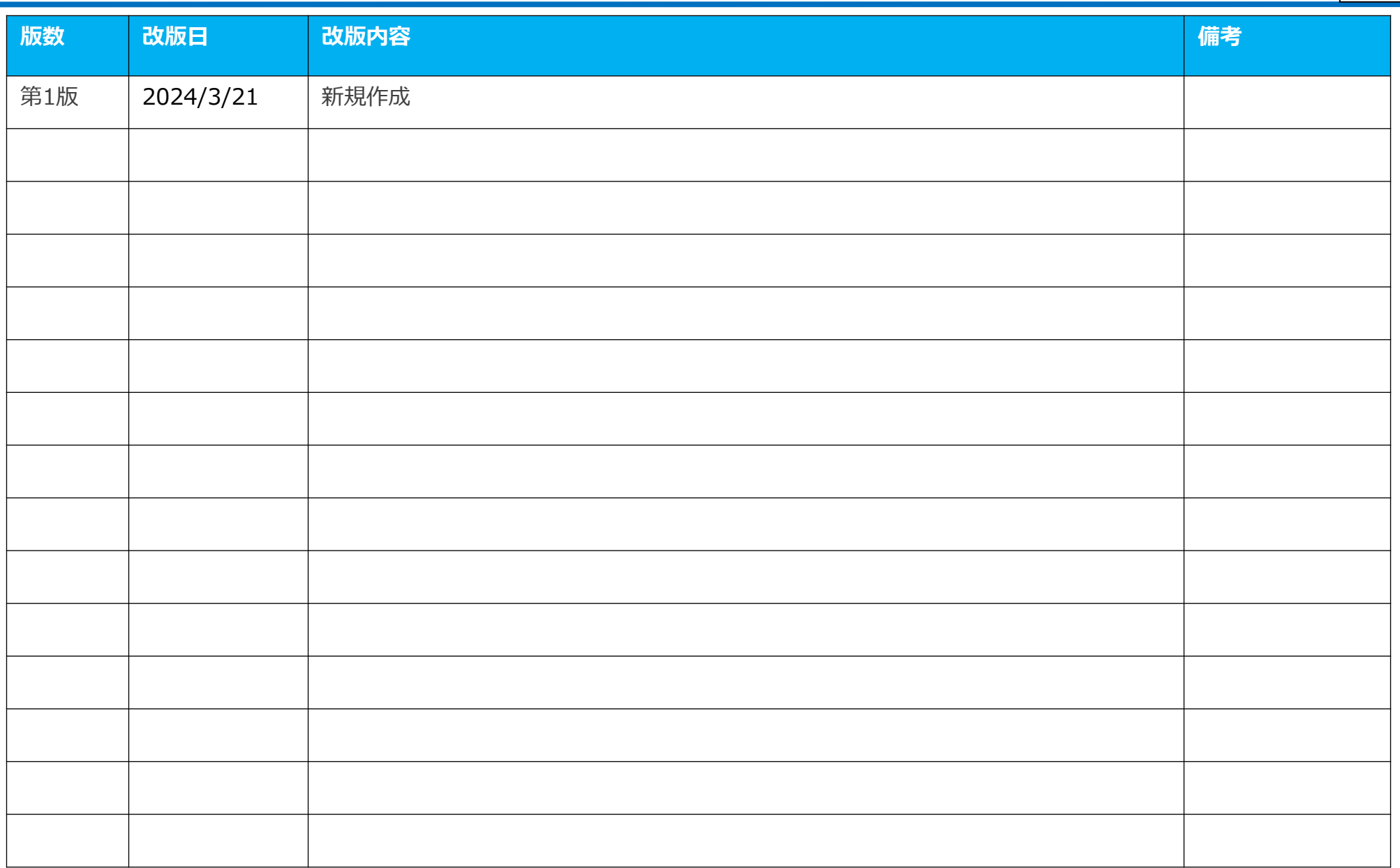

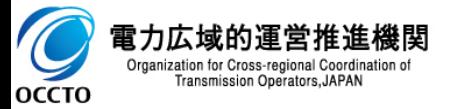